<span id="page-0-0"></span>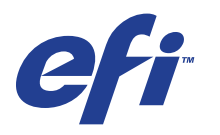

Xerox 700 Digital Color Press con Integrated Fiery® Color Server

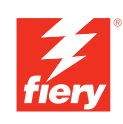

# **Programmi di utilità**

© 2008 Electronics for Imaging, Inc. Per questo prodotto, il trattamento delle informazioni contenute nella presente pubblicazione è regolato da quanto previsto in *Avvisi legali*.

45072728 11 giugno 2008

## **INDICE 3**

# **INDICE**

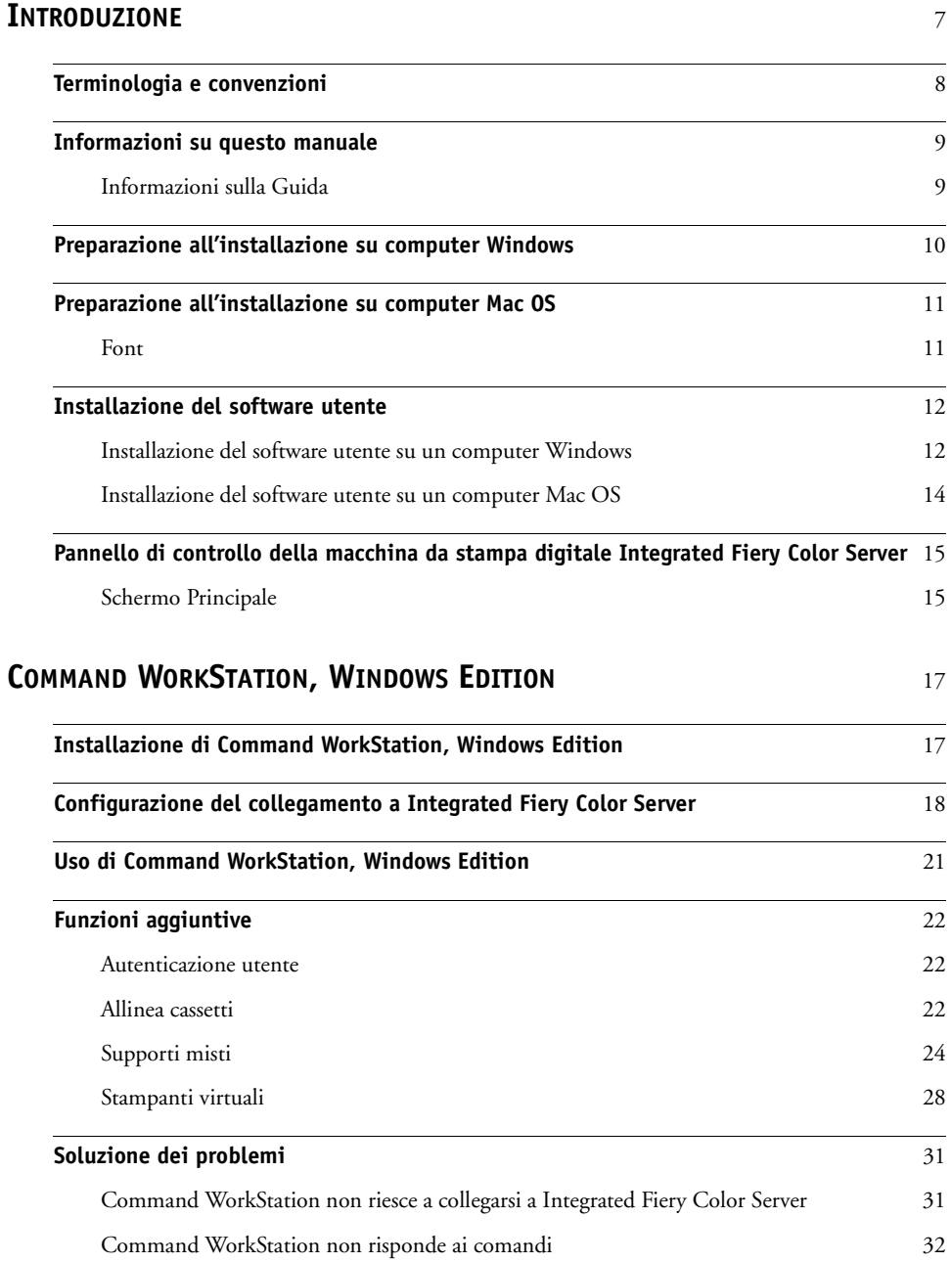

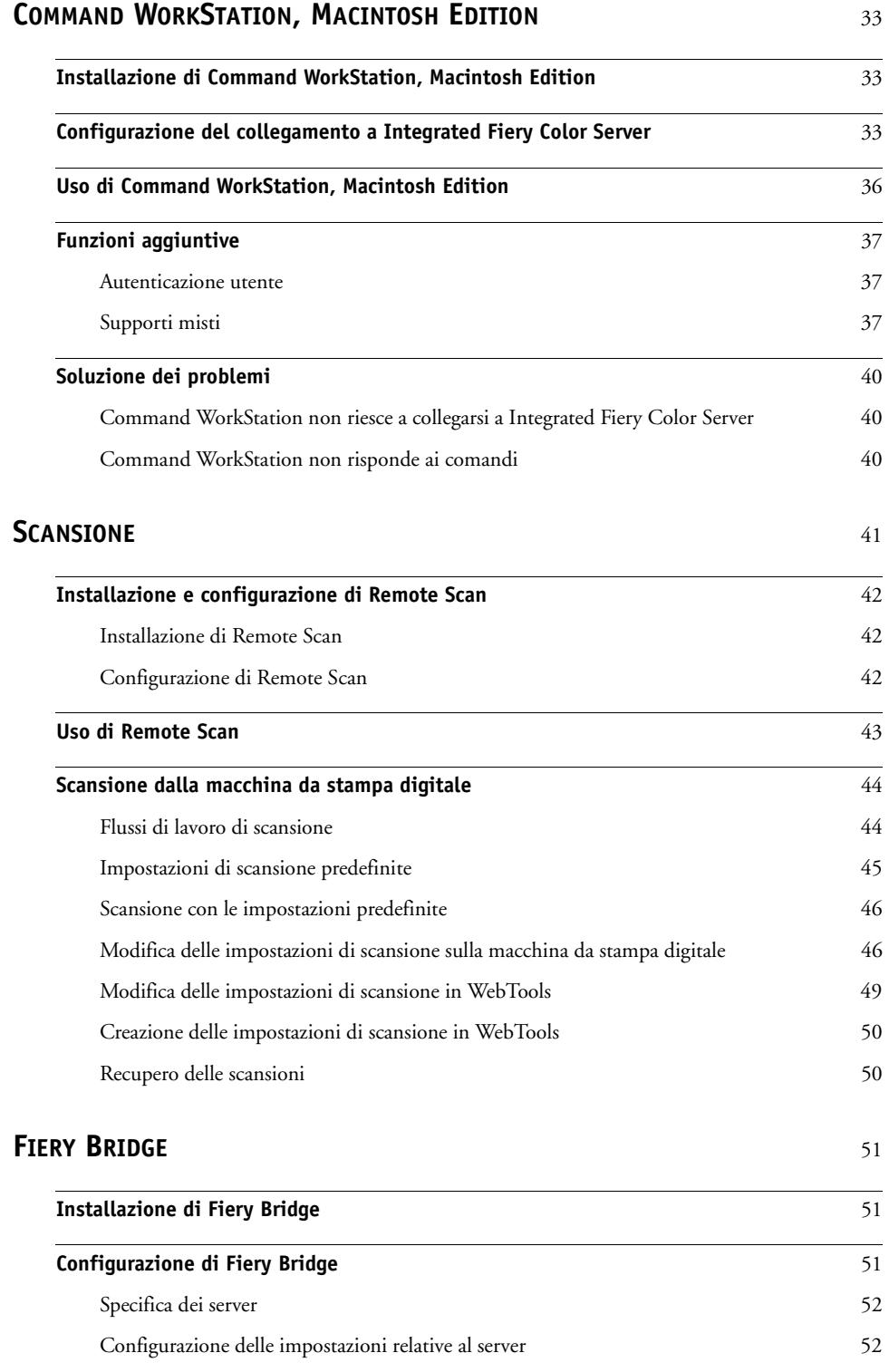

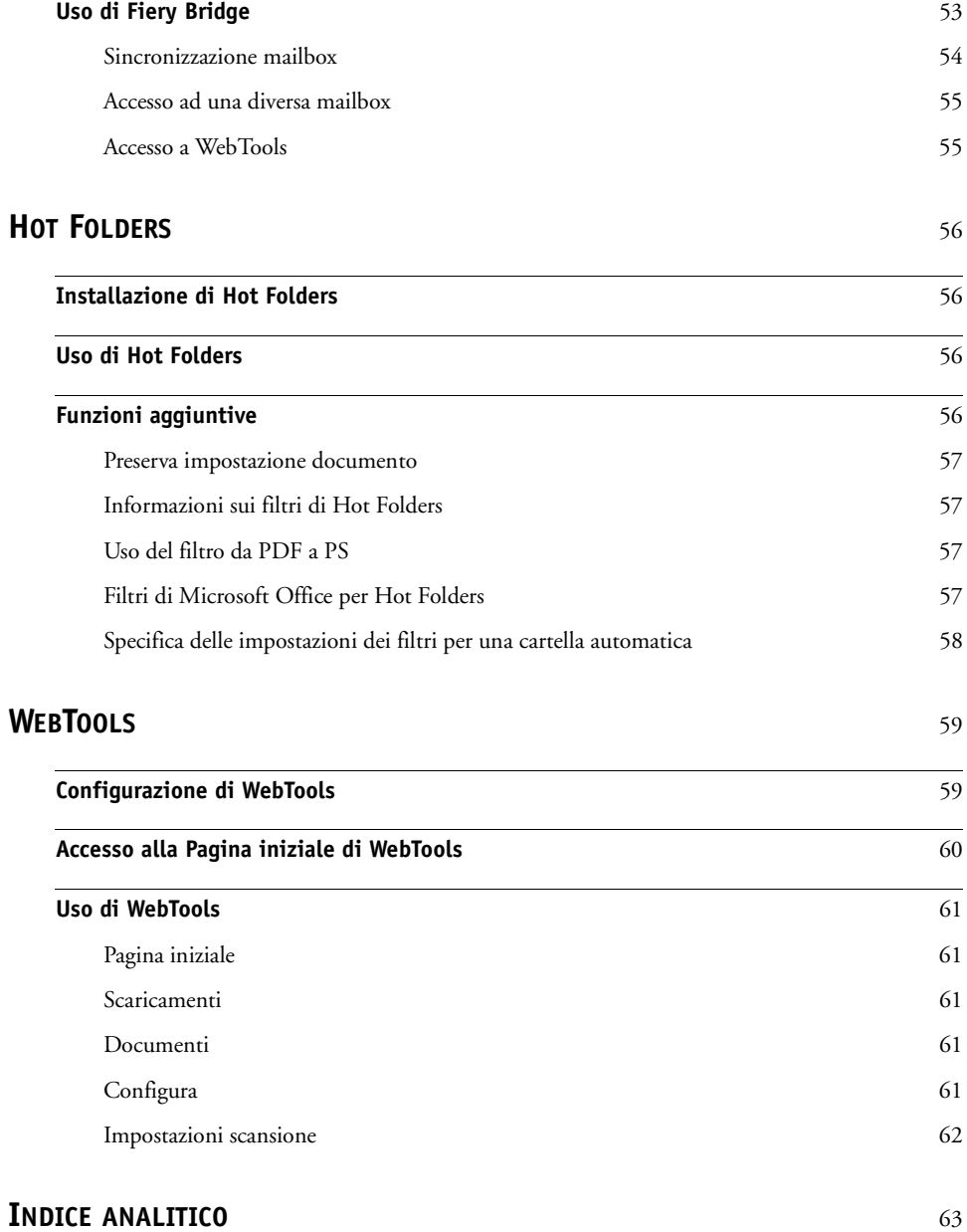

# <span id="page-6-0"></span>**INTRODUZIONE**

Il pacchetto software di Xerox 700 Digital Color Press con Integrated Fiery Color Server contiene una serie di programmi di utilità che consentono di gestire l'unità Xerox 700 Digital Color Press con Integrated Fiery Color Server, nonché il flusso dei lavori di stampa e il contenuto dei lavori su Xerox 700 Digital Color Press con Integrated Fiery Color Server.

Questo manuale fornisce informazioni generali su come installare, configurare e utilizzare i seguenti programmi di utilità di Integrated Fiery Color Server:

- Command WorkStation, Windows Edition
- Command WorkStation, Macintosh Edition
- Remote Scan
- Fiery Bridge
- Hot Folders
- WebTools

# <span id="page-7-0"></span>**Terminologia e convenzioni**

<span id="page-7-1"></span>In questo manuale vengono utilizzate la terminologia e le convenzioni seguenti.

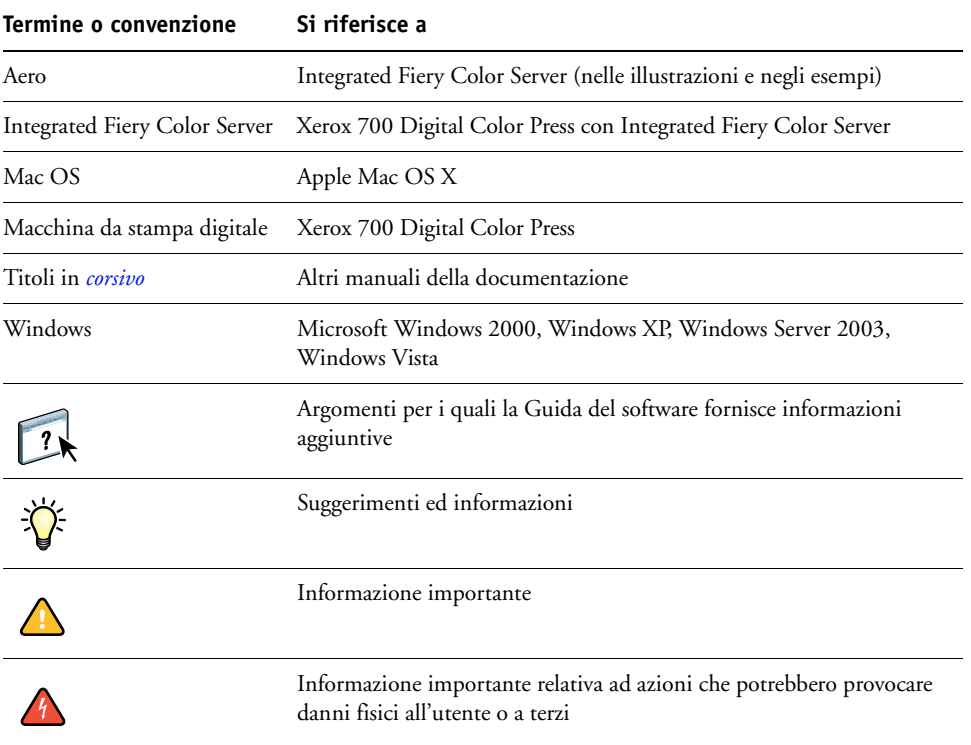

# <span id="page-8-0"></span>**Informazioni su questo manuale**

Il presente manuale comprende i seguenti argomenti:

- **Command WorkStation, Windows Edition:** monitoraggio e gestione del flusso dei lavori di stampa su Integrated Fiery Color Server.
- **Command WorkStation, Macintosh Edition:** monitoraggio e gestione del flusso dei lavori di stampa su Integrated Fiery Color Server.
- **Remote Scan:** recupero di una scansione sulla macchina da stampa digitale da un computer in remoto sulla rete. Comprende il modulo aggiuntivo TWAIN.
- **Fiery Bridge:** accesso ai documenti acquisiti nella mailbox di Integrated Fiery Color Server direttamente da un computer client Windows XP/Vista.
- **Hot Folders:** memorizzazione e riutilizzo delle opzioni di stampa usate più di frequente quando si stampano file PostScript e PDF su Integrated Fiery Color Server.
- **WebTools:** gestione di Integrated Fiery Color Server in remoto tramite Internet o la rete Intranet aziendale.

Per informazioni sull'installazione, sulla configurazione e sull'uso di ColorWise Pro Tools, vedere il manuale *[Stampa a colori.](#page-0-0)*

# <span id="page-8-1"></span>**Informazioni sulla Guida**

Nella Guida sono fornite istruzioni dettagliate relative all'uso della maggior parte dei programmi di utilità di Integrated Fiery Color Server. In alcuni casi, questo manuale rimanda alla Guida per ulteriori informazioni e spiega il modo in cui accedervi da ciascun programma di utilità.

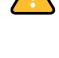

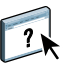

# <span id="page-9-1"></span><span id="page-9-0"></span>**Preparazione all'installazione su computer Windows**

Prima di installare il software di Integrated Fiery Color Server su un computer Windows, fare quanto segue:

<span id="page-9-2"></span>• Per utilizzare il software utente di Integrated Fiery Color Server su un computer Windows, il file Sun Java, Java Runtime Environment (JRE), contenuto nella cartella Common Utilities sul DVD Software utente, deve essere installato sul computer. Se non è installato il file Sun Java corretto, il programma di installazione del software utente di Fiery ne esegue automaticamente l'installazione prima di installare il software di Integrated Fiery Color Server.

**NOTA:** La versione consigliata di JRE, SE è fornita sul DVD Software utente.

• Per installare il software di Integrated Fiery Color Server, è necessario che su un computer Windows 2000 sia installato Service Pack 4 e su un computer Windows XP sia installato Service Pack 2. In caso contrario, viene visualizzato un messaggio che richiede di installare Service Pack.

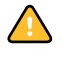

È possibile installare diverse versioni di Sun Java JRE sul computer. Il software Integrated Fiery Color Server trova automaticamente la versione appropriata, quindi non è necessario disinstallare altre versioni di Sun Java JRE richieste per applicazioni di terzi.

# <span id="page-10-2"></span><span id="page-10-0"></span>**Preparazione all'installazione su computer Mac OS**

Prima di installare il software di Integrated Fiery Color Server su un computer Mac OS X, è possibile installare i font di stampa.

# <span id="page-10-1"></span>**Font**

Il programma di installazione dei font sul DVD Software utente include i font video e di stampa che corrispondono ai 136 font di stampa PostScript e True Type incorporati in Integrated Fiery Color Server. Affinché siano disponibili per le applicazioni, è necessario installare i font video su Mac OS X.

#### **PER INSTALLARE I FONT VIDEO E DI STAMPA SU COMPUTER MAC OS X V10.3 E V10.4**

- **1 Inserire il DVD Software utente nell'unità DVD del computer Mac OS X.**
- **2 Avviare l'applicazione Libro Font in Applicazioni/Libro Font.**
- **3 Selezionare Aggiungi font dal menu Archivio.**
- **4 Selezionare User Software/OSX/Fonts/Albertus MT.**
- **5 Selezionare Seleziona tutto dal menu Composizione.**
- **6 Selezionare una delle seguenti opzioni da Installa font:**
	- Per uso personale dell'utente: solo per uso personale
	- Per uso condiviso: per uso condiviso
	- Per la modalità Classic: per Mac OS X Classic

**NOTA:** Per Mac OS X v10.4, è necessario selezionare Utente, Computer o Mac OS Classic in Preferenze/Posizione di default in Libro Font.

- **7 Fare clic su Apri.**
- **8 Uscire dall'applicazione Libro Font.**

# <span id="page-11-0"></span>**Installazione del software utente**

È possibile installare il software utente di Integrated Fiery Color Server nei seguenti modi:

- Dal DVD Software utente
- Da Integrated Fiery Color Server usando Internet o la rete Intranet aziendale

Se sul computer è stato già installato un qualsiasi altro software utente di Integrated Fiery Color Server, il programma di installazione consentirà di disinstallarlo.

# <span id="page-11-2"></span><span id="page-11-1"></span>**Installazione del software utente su un computer Windows**

L'installazione del software utente su un computer Windows viene effettuata mediante il programma di installazione del software utente di Fiery. La procedura che segue descrive l'installazione dal DVD o da Internet del software utente e spiega anche come modificarlo.

#### **PER INSTALLARE IL SOFTWARE UTENTE SU UN COMPUTER WINDOWS DA DVD SOFTWARE UTENTE**

**1 Inserire il DVD Software utente nell'unità DVD del computer.**

Viene visualizzata la schermata iniziale del programma di installazione.

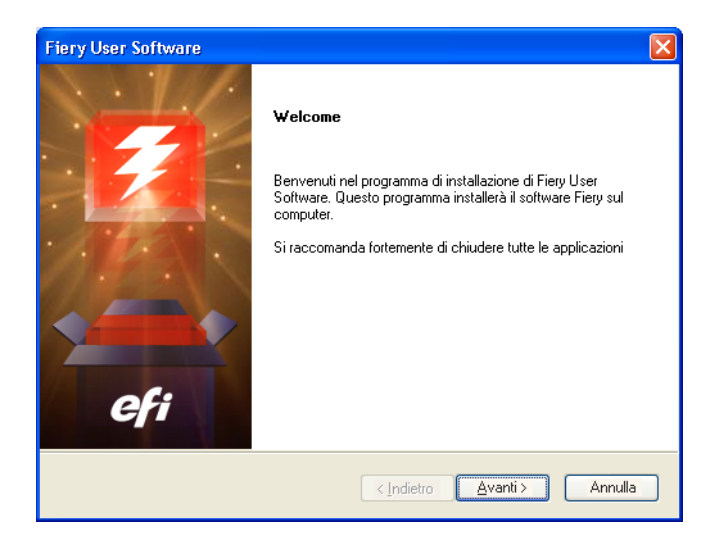

**2 Seguire le istruzioni visualizzate sullo schermo.**

Non tentare di installare il software utente aprendo le singole cartelle contenenti le applicazioni. Utilizzare sempre il programma di installazione del software utente di Fiery.

Per modificare o rimuovere il software utente dopo averlo installato sul computer, utilizzare il DVD Software utente e seguire la procedura riportata di seguito.

#### **PER MODIFICARE IL SOFTWARE UTENTE MEDIANTE IL PROGRAMMA DI INSTALLAZIONE CONTENUTO NEL DVD SOFTWARE UTENTE**

- **1 Inserire il DVD Software utente nell'unità DVD del computer.**
- **2 Nella finestra che viene visualizzata, selezionare Modifica, Ripristina o Rimuovi.**
- **3 Seguire le istruzioni visualizzate sullo schermo.**

Se il computer non dispone di un'unità DVD, è possibile installare il software utente da Integrated Fiery Color Server sulla rete. Contattare l'amministratore della rete per conoscere l'indirizzo IP o il nome server DNS di Integrated Fiery Color Server.

È inoltre possibile installare il software utente da Integrated Fiery Color Server tramite Internet. Richiedere all'amministratore della rete l'indirizzo IP di Integrated Fiery Color Server.

Usare il proprio browser per Internet per accedere a WebTools. Per informazioni complete sui requisiti del browser e di sistema, vedere la *Guida introduttiva*.

#### **PER INSTALLARE IL SOFTWARE UTENTE SU UN COMPUTER WINDOWS TRAMITE INTERNET**

- **1 Avviare il browser per Internet.**
- **2 Immettere l'indirizzo IP o il nome DNS di Integrated Fiery Color Server.**

<span id="page-12-1"></span>Viene visualizzata la Pagina iniziale di Integrated Fiery Color Server.

- **3 Fare clic sulla scheda Scaricamenti.**
- **4 Fare clic sul collegamento del software che si desidera installare.**
- **5 Selezionare Esegui per aprire il file oppure Salva per salvarlo sul computer.**
- **6 Se si seleziona Esegui, procedere con il [passo 9.](#page-12-0)**
- **7 Se si seleziona Salva, accedere all'ubicazione in cui si desidera salvare il file USERSWMI.exe e fare clic su Salva.**

Il file viene trasferito da Integrated Fiery Color Server.

- **8 Fare doppio clic sul file USERSWMI.exe.**
- **9 Indicare se si desidera aprire il file o salvarlo sul computer.**
- **10 Immettere l'URL di Integrated Fiery Color Server, http://<indirizzo IP>, quando richiesto.**
- **11 Seguire le istruzioni visualizzate sullo schermo.**

Per le istruzioni complete su come usare Scaricamenti, vedere la Guida di Downloads.

<span id="page-12-0"></span>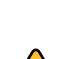

Per ulteriori informazioni su WebTools e Scaricamenti, vedere la sezione [WebTools](#page-58-2).

Non tentare di installare il software utente aprendo le singole cartelle contenenti le applicazioni. Utilizzare sempre il programma di installazione del software utente di Fiery.

#### <span id="page-13-1"></span><span id="page-13-0"></span>**Installazione del software utente su un computer Mac OS**

L'installazione del software utente su un computer Mac OS viene eseguita separatamente per ciascuna applicazione.

**PER INSTALLARE IL SOFTWARE UTENTE SU UN COMPUTER MAC OS DAL DVD SOFTWARE UTENTE**

- **1 Inserire il DVD Software utente nell'unità DVD del computer.**
- **2 Accedere alla cartella OSX.**
- **3 Fare doppio clic sull'icona del programma di installazione dell'applicazione che si desidera installare.**
- **4 Seguire le istruzioni visualizzate sullo schermo.**

#### **PER INSTALLARE IL SOFTWARE UTENTE SU UN COMPUTER MAC OS TRAMITE INTERNET**

- **1 Avviare il browser per Internet.**
- **2 Immettere l'indirizzo IP o il nome DNS di Integrated Fiery Color Server.**

<span id="page-13-2"></span>Viene visualizzata la Pagina iniziale di Integrated Fiery Color Server.

- **3 Fare clic sulla scheda Scaricamenti.**
- **4 Fare clic sul collegamento Installazione software client per Mac OSX.**

Il file osxutils.dmg viene trasferito sul computer e sulla Scrivania viene visualizzato un disco virtuale.

#### **5 Seguire le istruzioni visualizzate sullo schermo.**

 $\sqrt{2}$ 

Per le istruzioni complete su come usare Scaricamenti, vedere la Guida di Downloads di WebTools.

Per ulteriori informazioni su WebTools e Scaricamenti, vedere la sezione [WebTools](#page-58-2).

# <span id="page-14-0"></span>**Pannello di controllo della macchina da stampa digitale Integrated Fiery Color Server**

È possibile accedere a diverse funzioni anche dal pannello di controllo della macchina da stampa digitale di Integrated Fiery Color Server utilizzando le schede seguenti:

- **Principale** consente di gestire i collegamenti di stampa.
- **Info** visualizza le opzioni installate su Integrated Fiery Color Server e consente di stampare le pagine di sistema e i log delle attività. Per ulteriori informazioni, vedere il manuale *[Configurazione e impostazione](#page-0-0)*.

**Nota:** Le opzioni della macchina da stampa digitale non vengono visualizzate.

- **Scansione** consente di modificare i modelli di scansione. Per ulteriori informazioni, vedere ["Scansione dalla macchina da stampa digitale" a pagina 44](#page-43-2).
- **Calibra** consente di eseguire la calibrazione mediante ColorCal. Per ulteriori informazioni, vedere il manuale *[Stampa a colori](#page-0-0)*.
- **Configura** consente di accedere alle opzioni per la configurazione. Per ulteriori informazioni, vedere il manuale *[Configurazione e impostazione](#page-0-0)*.

**NOTA:** Il pannello di controllo della macchina da stampa digitale di Integrated Fiery Color Server si aggiorna ogni 2-3 secondi.

# <span id="page-14-1"></span>**Schermo Principale**

Nello schermo Principale vengono visualizzate le code In attesa, In coda attesa, Stampati e Stampa protetta. Se si è effettuato il login come amministratore od operatore, è possibile stampare, stampare e mettere in attesa o eliminare i lavori nelle code In attesa, In coda attesa e Stampati. È inoltre possibile modificare il numero di copie da stampare. La coda Stampa protetta è accessibile da tutti gli utenti che hanno inviato un lavoro con l'opzione Stampa protetta dal driver di stampa. È possibile usare la funzione Sospendi stampa per qualsiasi lavoro.

Per ulteriori informazioni sulla stampa protetta, vedere i manuali *[Stampa da Windows](#page-0-0)* e *[Stampa da Mac OS](#page-0-0)*. Per ulteriori informazioni sull'opzione Sospendi stampa, vedere il manuale *[Configurazione e impostazione](#page-0-0)*.

Le procedure per l'accesso e l'uso delle funzioni nello schermo Principale vengono descritte di seguito.

**PER ACCEDERE AL PANNELLO DI CONTROLLO DELLA MACCHINA DA STAMPA DIGITALE DI INTEGRATED FIERY COLOR SERVER**

- **1 Premere l'icona Tutti i servizi nell'angolo in alto a destra del pannello di controllo della macchina da stampa digitale.**
- **2 Premere Applicazioni Web sul pannello di controllo della macchina da stampa digitale.**

Viene visualizzato lo schermo Principale.

#### **PER GESTIRE LE CODE DI STAMPA**

- **1 Nello schermo Principale, fare clic su una scheda per accedere allo schermo corrispondente.**
- **2 Per gestire i lavori contenuti nelle code In attesa, In coda attesa e Stampati, premere Login sul pannello di controllo della macchina da stampa digitale e accedere come amministratore od operatore.**
- **3 Per sfogliare le pagine contenute nelle code, premere i pulsanti Primo, Prec., Succ. e Ult. sul pannello di controllo della macchina da stampa digitale.**
- **4 Per eliminare un lavoro, premere il pulsante Elimina accanto ad esso sul pannello di controllo della macchina da stampa digitale.**
- **5 Per stampare un lavoro, premere il pulsante Stampa accanto ad esso sul pannello di controllo della macchina da stampa digitale.**

Si apre lo schermo Stampa.

- **6 Nello schermo Stampa, modificare il numero di copie da stampare digitando il numero nel campo Copie.**
- **7 Selezionare Stampa, Stampa e attesa o Annulla, a seconda delle necessità.**
- **8 Fare clic su Altre info sul pannello di controllo della macchina da stampa digitale per aprire lo schermo Info.**
- **9 Per interrompere il lavoro in fase di stampa, premere Sospendi stampa sul pannello di controllo della macchina da stampa digitale.**
- **10 Premere Riprendi stampa sul pannello di controllo della macchina da stampa digitale quando si è pronti per avviare nuovamente la stampa del lavoro.**

# <span id="page-16-2"></span><span id="page-16-0"></span>**COMMAND WORKSTATION, WINDOWS EDITION**

Command WorkStation, Windows Edition consente agli operatori di Integrated Fiery Color Server (o agli utenti che dispongono dei privilegi di operatore o amministratore) di monitorare e gestire il flusso dei lavori di stampa su Integrated Fiery Color Server.

Command WorkStation, Windows Edition consente di eseguire le operazioni sottoriportate:

- Visualizzare lo stato dei lavori in fase di stampa su Integrated Fiery Color Server
- Mettere in attesa, elaborare e stampare i lavori
- Modificare le impostazioni di stampa definite dall'utente
- Visualizzare in anteprima il contenuto delle pagine di un lavoro
- Riordinare le pagine di un lavoro e combinare le pagine di lavori differenti
- Creare ed utilizzare i file master FreeForm per la stampa di dati variabili
- Archiviare i file dei lavori
- Visualizzare i job log relativi all'attività di stampa più recente
- Definire le stampanti virtuali
- Gestire i font

# <span id="page-16-1"></span>**Installazione di Command WorkStation, Windows Edition**

Installare Command WorkStation, Windows Edition su un computer Microsoft Windows collegato in rete a Integrated Fiery Color Server. Per l'elenco completo dei requisiti di sistema, vedere la *Guida introduttiva*.

<span id="page-16-3"></span>Il programma di installazione di Command WorkStation, Windows Edition viene fornito sul DVD Software utente. Oltre al software Command WorkStation, il programma di installazione installa anche i file Java necessari per poter utilizzare il programma per la configurazione di Fiery da Command WorkStation. Per informazioni sull'uso del programma per la configurazione di Fiery, vedere il manuale *Configurazione e impostazione*.

**NOTA:** ColorWise Pro Tools viene installato automaticamente quando si installa Command WorkStation. Per informazioni sull'utilizzo di ColorWise Pro Tools, vedere il manuale *Stampa a colori.*

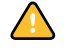

Prima di installare il programma di utilità, completare le procedure preliminari descritte in ["Preparazione all'installazione su computer Windows" a pagina 10](#page-9-1).

Per installare Command WorkStation, Windows Edition, vedere ["Installazione del software](#page-11-2)  [utente su un computer Windows" a pagina 12.](#page-11-2)

# <span id="page-17-0"></span>**Configurazione del collegamento a Integrated Fiery Color Server**

La prima volta che si avvia Command WorkStation, verrà richiesto di configurare il collegamento a Integrated Fiery Color Server.

È possibile modificare la configurazione ogni volta che si modificano le informazioni relative a Integrated Fiery Color Server o alla rete, come ad esempio il nome del server o l'indirizzo IP. Se si modificano le informazioni relative alla configurazione di Integrated Fiery Color Server, eseguire tale operazione prima di riconfigurare il collegamento. Per informazioni su come riconfigurare il collegamento, vedere ["Per modificare la configurazione di Command](#page-19-0)  [WorkStation, Windows Edition" a pagina 20](#page-19-0).

#### **PRIMA DI INIZIARE**

**• Stampare la pagina di configurazione di Integrated Fiery Color Server.** 

Per istruzioni sulla stampa della pagina di configurazione, vedere il manuale *Configurazione e impostazione*.

<span id="page-17-4"></span><span id="page-17-3"></span>Questa pagina contiene le informazioni necessarie per la configurazione del collegamento, come ad esempio l'indirizzo IP di Integrated Fiery Color Server. Per le installazioni TCP/IP, è possibile usare il nome DNS anziché l'indirizzo IP. Accertarsi che Integrated Fiery Color Server sia registrato in un Domain Name Server (DNS) sulla rete. Per ulteriori informazioni, contattare l'amministratore della rete.

#### <span id="page-17-1"></span>**PER CONFIGURARE IL COLLEGAMENTO PER COMMAND WORKSTATION, WINDOWS EDITION**

**1 Selezionare Start > Programmi > Fiery > Command WorkStation per avviare il programma di utilità.**

<span id="page-17-2"></span>Viene visualizzata la finestra di dialogo Server disponibili che visualizza tutti i server trovati nella sottorete locale.

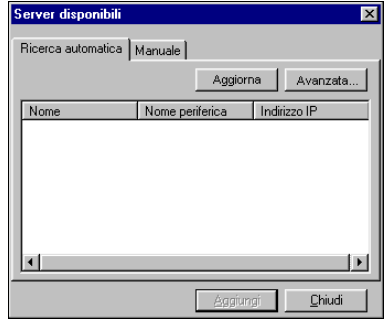

**2 Se non è stato trovato alcun server Integrated Fiery Color Server, fare clic sulla scheda Manuale per eseguire la ricerca tramite il nome DNS o l'indirizzo IP. Immettere il nome DNS o l'indirizzo IP e fare clic su Aggiungi per aggiungere il server all'elenco Server disponibili.**

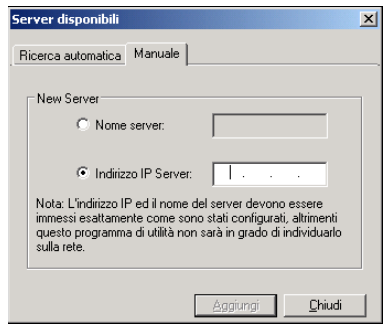

**Se non è stato trovato alcun server Integrated Fiery Color Server mediante la ricerca manuale, fare clic sulla scheda Ricerca automatica e quindi su Avanzata per eseguire la ricerca tramite un intervallo di indirizzi IP oppure tramite l'indirizzo IP e la maschera di rete secondaria.** 

Tutti i server disponibili appaiono nell'elenco Server disponibili.

**3 Selezionare l'unità Integrated Fiery Color Server che si desidera utilizzare e fare clic su Aggiungi.**

L'unità Integrated Fiery Color Server selezionata viene aggiunta alla finestra Server login.

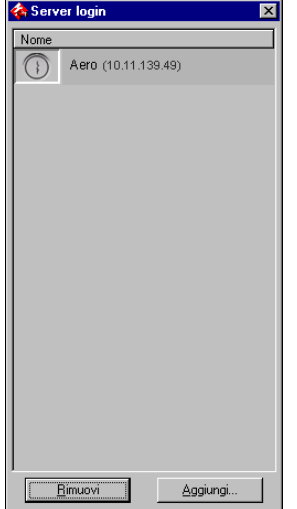

**4 Fare clic sul pulsante a sinistra del nome del server.**

Viene visualizzata la finestra di dialogo per il login.

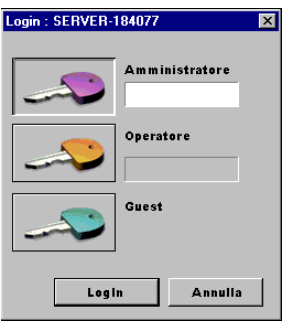

- **5 Fare clic sulla chiave alla sinistra del campo Amministratore, Operatore o Guest e digitare la password appropriata, se necessario.**
- **6 Fare clic su Login.**

Per informazioni sull'impostazione delle password e sulla password predefinita dell'amministratore per Integrated Fiery Color Server, vedere il manuale *Configurazione e impostazione.*

Command WorkStation è ora collegato a Integrated Fiery Color Server.

#### <span id="page-19-0"></span>**PER MODIFICARE LA CONFIGURAZIONE DI COMMAND WORKSTATION, WINDOWS EDITION**

**1 Avviare Command WorkStation.**

Viene visualizzata la finestra Server login.

- **2 Selezionare l'unità Integrated Fiery Color Server per la quale si desidera modificare la configurazione e fare clic su Rimuovi.**
- **3 Ripetere la procedura ["Per configurare il collegamento per Command WorkStation,](#page-17-1)  [Windows Edition" a pagina 18](#page-17-1).**

# <span id="page-20-0"></span>**Uso di Command WorkStation, Windows Edition**

Una volta installato e configurato Command WorkStation, è possibile iniziare ad utilizzarlo per il monitoraggio e la gestione dei lavori su Integrated Fiery Color Server.

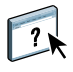

Per le istruzioni complete sull'uso delle funzioni standard di Command WorkStation, vedere la Guida di Command WorkStation. Le altre funzioni vengono descritte nelle sezioni a partire da [pagina 22.](#page-21-0)

# **PER ACCEDERE ALLA GUIDA DI COMMAND WORKSTATION**

#### **1 Avviare Command WorkStation.**

Selezionare Integrated Fiery Color Server dalla finestra di dialogo con l'elenco dei server ed eseguire il login.

Per informazioni sull'impostazione delle password e sulla password predefinita dell'amministratore per Integrated Fiery Color Server, vedere il manuale *Configurazione e impostazione.* 

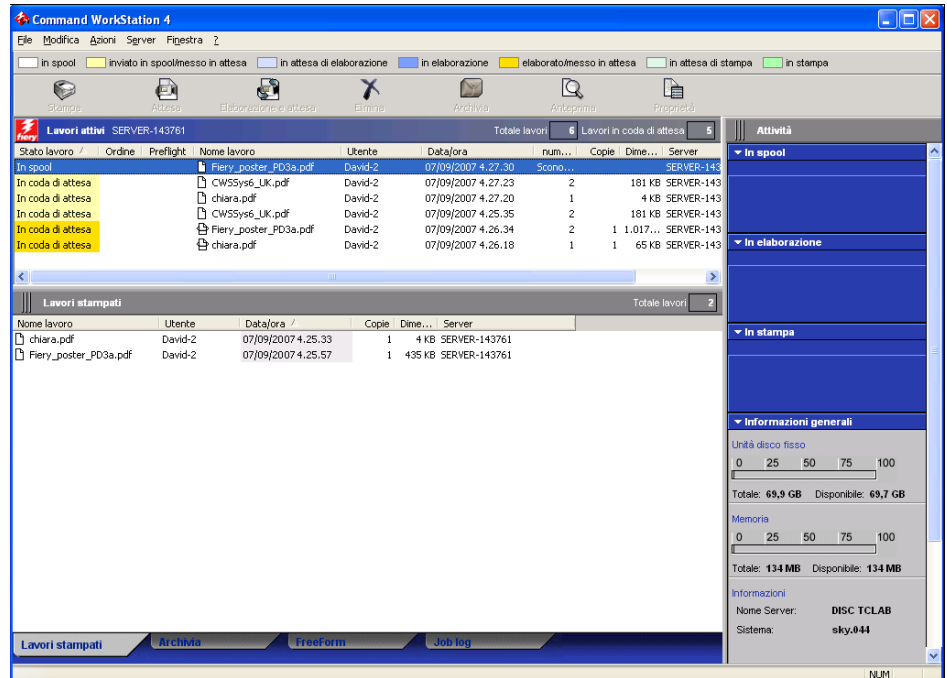

**2 Selezionare Guida dal menu ?.**

# <span id="page-21-0"></span>**Funzioni aggiuntive**

Le seguenti sezioni spiegano come utilizzare le funzioni aggiuntive di Command WorkStation non descritte nella Guida di Command WorkStation.

# <span id="page-21-4"></span><span id="page-21-1"></span>**Autenticazione utente**

Se l'opzione Autenticazione utente è stata abilitata durante la configurazione di Integrated Fiery Color Server, potrebbe essere necessario immettere un nome utente e una password nel driver di stampa per inviare i lavori a Integrated Fiery Color Server. La gestione del lavoro in Command WorkStation dipende dal ruolo scelto dall'utente durante il login a Integrated Fiery Color Server: amministratore, operatore o guest.

Per informazioni sulla configurazione degli utenti e dei gruppi e sull'abilitazione dell'autenticazione utente nel WebTool Configura, vedere il manuale *Configurazione e impostazione*. Per informazioni sull'opzione Autenticazione utente nel driver di stampa, vedere il manuale *[Opzioni di stampa](#page-32-3)*.

# <span id="page-21-3"></span><span id="page-21-2"></span>**Allinea cassetti**

La funzione Allinea cassetti consente di regolare la posizione del testo e delle immagini su una pagina affinché siano correttamente allineati sul foglio. In questo modo, entrambi i lati di un foglio stampato in fronte-retro hanno esattamente lo stesso allineamento.

È anche possibile eseguire l'allineamento dei cassetti dal pannello di controllo della macchina da stampa digitale di Integrated Fiery Color Server selezionando l'opzione Allinea cassetti dal menu Funzioni.

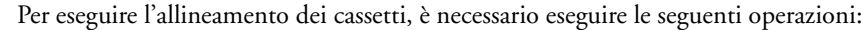

- Collegarsi a Integrated Fiery Color Server con i privilegi di amministratore ed abilitare l'allineamento dei cassetti durante la configurazione di Integrated Fiery Color Server.
- Abilitare Allineamento cassetti nell'area Supporti del driver di stampa.
- Selezionare il cassetto appropriato prima di eseguire la stampa.

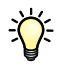

道

**NOTA:** Affinché l'opzione Allineamento cassetti sia attiva durante la stampa di un lavoro, selezionare il cassetto che si è scelto di allineare nell'opzione Cassetto di alimentazione prima di eseguire la stampa. Se successivamente si stampa un lavoro con la selezione automatica del cassetto, l'allineamento non funzionerà.

#### **PER ALLINEARE LE PAGINE PER LA STAMPA**

**1 Nella finestra Lavori attivi, selezionare l'unità Integrated Fiery Color Server collegata per cui si desidera eseguire l'allineamento dei cassetti.**

Se la finestra Lavori attivi è nascosta, selezionare Lavori attivi dal menu Finestra per visualizzarla.

#### **2 Selezionare Allinea cassetti dal menu Server.**

Viene visualizzata una finestra di dialogo con le opzioni per l'allineamento dei cassetti.

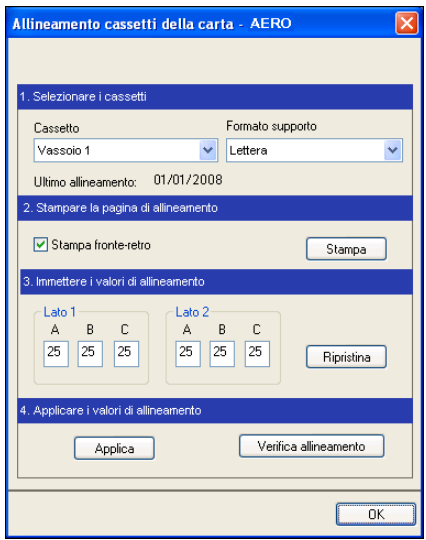

**3 Specificare il cassetto che si desidera allineare dal menu Cassetto.**

#### **4 Selezionare il formato carta caricato nel cassetto dal menu Formato supporto.**

**NOTA:** L'allineamento è specifico per una determinata combinazione di cassetto e formato carta. Se si allinea un determinato cassetto con la carta del formato Lettera e poi si carica carta del formato Legale in quel cassetto, l'allineamento non funzionerà. È necessario eseguire un nuovo allineamento per ogni combinazione di cassetto e formato.

- **5 Nell'area Stampare la pagina di allineamento, selezionare l'opzione Stampa fronte-retro per stampare una pagina in fronte-retro oppure deselezionare l'opzione per stampare una pagina su un solo lato.**
- **6 Fare clic su Stampa.**
- **7 Una volta stampata, seguire le istruzioni riportate sulla pagina di allineamento.**

Piegare la pagina a metà orizzontalmente, riaprirla e piegarla a metà in verticale. Riaprendo il foglio, sarà possibile notare che le linee di piegatura incrociano tre scale numeriche sui tre lati della pagina. Determinare quale numero della scala incrocia ciascuna linea di piegatura.

**8 Nell'area Immettere i valori di allineamento, immettere il valore in corrispondenza del quale la piega incrocia ognuna delle tre scale numeriche, denominate A, B e C, per il lato 1. Se si sceglie di eseguire l'allineamento per la stampa fronte-retro, immettere anche i valori per le tre scale numeriche sul lato 2 della pagina.**

**NOTA:** Se nelle scale numeriche A e C vengono immessi valori diversi, l'immagine verrà ruotata e la stampa presenterà delle aree non allineate. In tal caso, immettere lo stesso valore in A e C.

- **9 Una volta immessi i valori per l'allineamento, fare clic su Applica, quindi fare clic su Verifica allineamento per stampare la nuova pagina di allineamento.**
- **10 Se si desidera eliminare i valori di allineamento, selezionare un cassetto e fare clic su Ripristina nell'area Immettere i valori di allineamento.**
- **11 Fare clic su OK.**

# <span id="page-23-1"></span><span id="page-23-0"></span>**Supporti misti**

<span id="page-23-2"></span>La funzione Supporti misti consente di definire la suddivisione in capitoli di un lavoro, stampare intervalli di pagine su tipi diversi di supporto, inserire supporti vuoti tra le pagine e separatori con linguette contenenti testo.

Le seguenti linee guida e restrizioni si applicano alle impostazioni di Supporti misti:

- La finestra di dialogo Supporti misti non consente di specificare impostazioni in conflitto con tutte le altre impostazioni relative ai supporti, al formato pagina o alla finitura specificate per il lavoro dalla finestra di dialogo Proprietà del lavoro o dal driver di stampa.
- Quando due o più impostazioni di Supporti misti sono in conflitto tra loro, i nomi di queste impostazioni vengono evidenziate in rosso nella finestra Supporti misti, per segnalare all'utente che è necessario risolvere il conflitto.
- Quando si specificano le opzioni di stampa (nella finestra di dialogo Proprietà del lavoro o nel driver di stampa) dopo aver selezionato le impostazioni in Supporti misti, alcune opzioni di stampa potrebbero essere in conflitto con le impostazioni di Supporti misti di alcune pagine specifiche. È necessario risolvere il conflitto selezionando opzioni di stampa diverse oppure annullando alcune impostazioni selezionate in Supporti misti.
- Le impostazioni di Supporti misti hanno impatto sull'uso dei profili colore di destinazione quando viene selezionata l'opzione "Usa profilo del supporto" in ColorWise Pro Tools. Per ulteriori informazioni, vedere il manuale *Stampa a colori*.
- Se vi sono contatori configurati per la macchina da stampa digitale, i supporti vuoti inseriti tra le pagine vengono contati come pagine stampate.

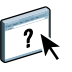

Le istruzioni per l'accesso e l'uso della funzione Supporti misti sono fornite nella Guida di Command WorkStation. Le funzioni specifiche per Integrated Fiery Color Server sono descritte nelle procedure seguenti.

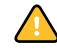

**PER DEFINIRE LE IMPOSTAZIONI IN SUPPORTI MISTI**

- **1 Selezionare o fare clic con il pulsante destro del mouse su un lavoro inviato in spool/messo in attesa nella finestra Lavori attivi, quindi selezionare Proprietà dal menu Azioni oppure fare doppio clic sul lavoro.**
- **2 Fare clic sull'icona Supporti e scorrere fino all'area Supporti misti.**

La finestra di dialogo Supporti misti visualizza tutte le impostazioni relative ai supporti definite in precedenza e include i pulsanti per la definizione, la modifica e l'eliminazione delle impostazioni.

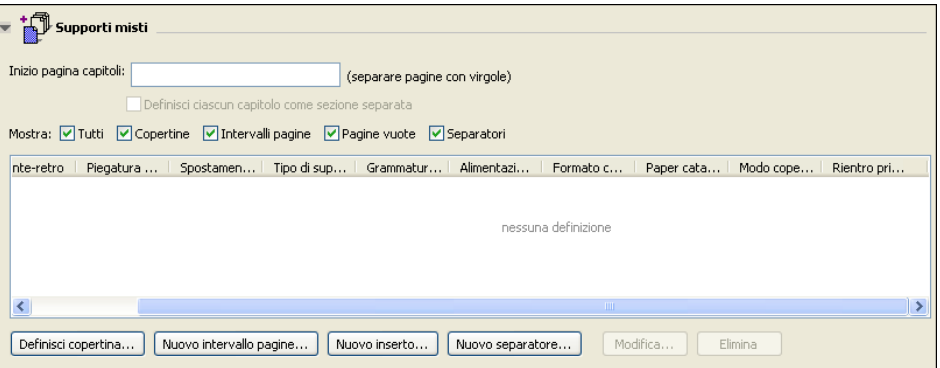

**3 Nel campo Inizio pagina capitoli, immettere i numeri di pagina in corrispondenza dei quali si desidera iniziare un nuovo capitolo.**

<span id="page-24-0"></span>Immettere i numeri di pagina come valori separati da virgole (ad esempio: 4,9,17) per definire l'inizio di ogni nuovo capitolo. Con questa funzione, i nuovi capitoli iniziano sempre su una pagina destra, lasciando la pagina precedente vuota, se necessario.

**NOTA:** Non è necessario immettere la prima pagina e i numeri di pagina riflettono la numerazione del documento originale. Se si utilizza la funzione Inizio pagina capitoli, tutti i supporti per capitolo specificati nel menu Formato carta devono avere le stesse dimensioni (ad esempio, tutti Lettera, tutti Tabloid o tutti A4).

**4 Per applicare le opzioni di finitura (ad esempio, graffatura o fascicolazione) a ciascun capitolo creato usando la funzione per definire l'inizio del capitolo, selezionare la casella "Definisci ciascun capitolo come sezione separata".**

**NOTA:** Non tutte le opzioni di finitura possono essere applicate ai capitoli che contengono supporti di formati misti (ad esempio, Lettera e A4).

**5 Per definire le proprietà delle copertine anteriore e posteriore, fare clic su Definisci copertina.** 

Per ulteriori informazioni, vedere ["Per definire le impostazioni per i supporti delle copertine"](#page-25-0) [a pagina 26](#page-25-0).

**6 Per definire le proprietà per pagine singole o intervalli di pagine, fare clic su Nuovo intervallo pagine.**

Per ulteriori informazioni, vedere ["Per definire i supporti per pagine specifiche" a pagina 27.](#page-26-0)

**7 Per inserire pagine vuote, fare clic su Nuovo inserto.**

Per ulteriori informazioni, vedere ["Per inserire pagine vuote" a pagina 28](#page-27-1).

**8 Per modificare o eliminare una definizione, selezionarla dall'elenco e fare clic su Modifica o Elimina.**

Se si fa clic su Modifica, immettere le nuove impostazioni per la definizione e fare clic su Modifica.

**9 Una volta definite tutte le impostazioni in Supporti misti, fare clic su OK per chiudere le finestre di dialogo Supporti misti e Proprietà del lavoro.**

Le impostazioni per i supporti misti vengono applicate al lavoro.

<span id="page-25-1"></span>**NOTA:** È possibile salvare fino a 100 impostazioni diverse per l'elenco di selezione nella finestra di dialogo Supporti misti.

#### <span id="page-25-0"></span>**PER DEFINIRE LE IMPOSTAZIONI PER I SUPPORTI DELLE COPERTINE**

**1 Nella finestra di dialogo Supporti misti, fare clic su Definisci copertina.**

Viene visualizzata la finestra di dialogo Supporto per copertine.

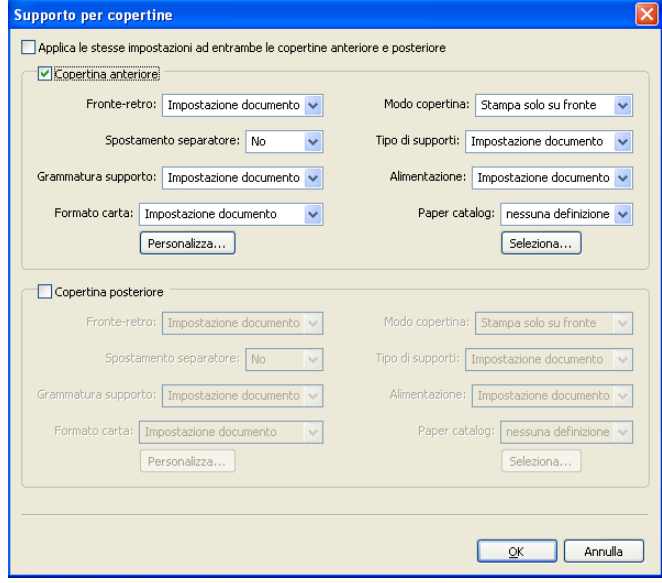

- **2 Per definire supporti identici per le copertine anteriore e posteriore, selezionare l'opzione "Applica le stesse impostazioni ad entrambe le copertine anteriore e posteriore". Per definire le impostazioni dei supporti per le copertine anteriore e posteriore singolarmente, selezionare l'opzione Copertina anteriore o Copertina posteriore.**
- **3 Definire le altre impostazioni dai menu a discesa, in base alle esigenze.**
- **4 Fare clic su OK per tornare alla finestra di dialogo Supporti misti.**

<span id="page-26-0"></span>

Le impostazioni della finestra Supporto per copertine sovrascrivono le impostazioni definite nella finestra di dialogo Supporto per pagine/intervalli pagine.

#### **PER DEFINIRE I SUPPORTI PER PAGINE SPECIFICHE**

**1 Nella finestra di dialogo Supporti misti, fare clic su Nuovo intervallo pagine.**

Viene visualizzata la finestra di dialogo Supporto per pagine/intervalli pagine.

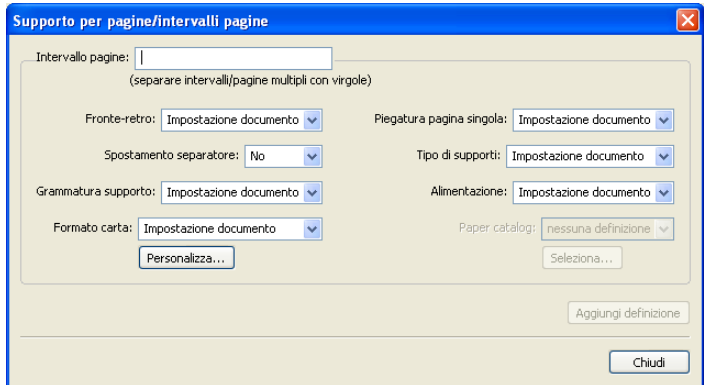

- **2 Immettere le pagine e gli intervalli di pagine come valori separati da virgole (ad esempio: 3,9–14,18).**
- **3 Definire le altre impostazioni dai menu a discesa, in base alle esigenze.**

Se si assegna un nuovo tipo di supporto al retro di un foglio in fronte-retro, viene inserita una pagina vuota per fare in modo che il contenuto della pagina appaia sul fronte del foglio successivo.

- **4 Fare clic su Aggiungi definizione dopo aver definito ciascun supporto.**
- **5 Fare clic su Chiudi per tornare alla finestra di dialogo Supporti misti.**

#### <span id="page-27-1"></span>**PER INSERIRE PAGINE VUOTE**

**1 Fare clic su Nuovo inserto nella finestra di dialogo Supporti misti.**

Viene visualizzata la finestra di dialogo Inserisci pagina vuota.

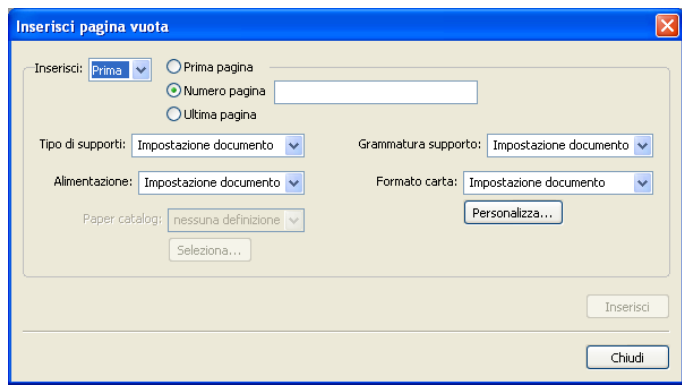

- **2 Indicare se la pagina vuota deve essere inserita prima o dopo la pagina desiderata. Definire la prima pagina, l'ultima pagina o un numero di pagina specifico come pagina desiderata.**
- **3 Definire le altre impostazioni dai menu a discesa, in base alle esigenze.**
- **4 Fare clic su Inserisci dopo aver definito ciascuna pagina vuota.**
- **5 Fare clic su Chiudi per tornare alla finestra di dialogo Supporti misti.**

#### <span id="page-27-2"></span><span id="page-27-0"></span>**Stampanti virtuali**

Le stampanti virtuali forniscono agli utenti un metodo di stampa su Integrated Fiery Color Server usando le impostazioni predefinite per configurare il lavoro di stampa. L'amministratore di Integrated Fiery Color Server può creare stampanti virtuali e pubblicarle in modo che gli utenti possano accedervi sulla rete. Sono supportati i servizi SMB, LPR e FTP. È possibile accedere alle stampanti virtuali anche mediante la funzione File > Importa in Command WorkStation e USB Media Server. Per ulteriori informazioni sulla funzione USB Media Server e la stampa da un'unità USB, vedere il manuale *Stampa da Windows.*

**NOTA:** Per impostazione predefinita, le stampanti virtuali sono già impostate in modo che corrispondano alla coda di attesa, alla coda di stampa e al collegamento diretto. Non è possibile modificare queste stampanti virtuali.

L'amministratore specifica le impostazioni del lavoro per la stampante virtuale e può applicare un modello di imposizione ad una stampante virtuale. Le impostazioni di imposizione sovrascrivono le impostazioni relative alle proprietà del lavoro.

L'amministratore di Integrated Fiery Color Server può visualizzare le code pubblicate e le stampanti virtuali disponibili e può pubblicare, eliminare, duplicare o modificare una stampante virtuale.

È necessario accedere come amministratore per configurare le stampanti virtuali.

#### **PER CONFIGURARE UNA STAMPANTE VIRTUALE**

- <span id="page-28-0"></span>**1 Selezionare Stampanti virtuali dal menu Server di Command WorkStation.**
- **2 Fare clic su Nuova.**
- **3 Specificare quanto segue:**
	- **Nome stampante virtuale:** consente di immettere un nome alfanumerico.
	- **Commenti:** consente di aggiungere i commenti per facilitare l'utente nella definizione della stampante virtuale come, ad esempio, "brochure aziendale in fronte-retro".
	- **In stampa:** consente di selezionare una delle azioni standard di Integrated Fiery Color Server, disponibili da Command WorkStation, incluse Attesa, Elaborazione e attesa, Stampa, Stampa e attesa.
	- **Usa proprietà del lavoro personalizzate:** consente di impostare le proprietà del lavoro.
	- **Applica impostazioni di imposizione:** consente di impostare le opzioni di imposizione.

<span id="page-28-1"></span>**NOTA:** Solo gli utenti che accedono ai driver di stampa con la comunicazione bidirezionale abilitata possono visualizzare e sovrascrivere le impostazioni del lavoro.

**4 Fare clic su OK.**

#### **PER GESTIRE LE STAMPANTI VIRTUALI**

- **1 Selezionare Server > Stampanti virtuali.**
- **2 Selezionare una stampante virtuale dall'elenco e fare clic su Modifica, Duplica o Elimina.**

**NOTA:** Una volta che la stampante virtuale è stata creata, è possibile modificare le impostazioni di stampa ma non il nome che le è stato assegnato.

#### <span id="page-28-2"></span>**Stampa su una stampante virtuale tramite SMB**

Le stampanti virtuali sono rese pubbliche sulla rete. Per stampare su una stampante virtuale pubblica da un computer client tramite SMB, eseguire le operazioni descritte di seguito.

#### **PER STAMPARE SU UNA STAMPANTE VIRTUALE TRAMITE SMB**

- **1 Fare clic con il pulsante destro del mouse su Risorse di rete e selezionare Trova computer o Cerca computer.**
- **2 Immettere il nome dell'unità Integrated Fiery Color Server che si sta cercando e fare clic su Cerca.**

Se l'unità Integrated Fiery Color Server non viene individuata, contattare l'amministratore della rete.

- **3 Fare doppio clic sul nome di Integrated Fiery Color Server per visualizzare le stampanti virtuali pubblicate.**
- **4 Fare doppio clic sulla stampante virtuale per collegarsi ad essa.**

È necessario installare il driver di stampa dal DVD Software utente, come descritto nel manuale *[Stampa da Windows](#page-16-2)*.

<span id="page-29-2"></span>La stampante virtuale viene visualizzata in Impostazioni > Stampanti e Fax.

#### **Stampa su una stampante virtuale tramite LPR su Windows**

Per stampare su una stampante virtuale da un computer client utilizzando il collegamento LPR su Windows, è necessario configurare una porta TCP/IP standard per la stampa LPR e installare i driver di stampa di Integrated Fiery Color Server. Durante la configurazione della porta, selezionare LPR come protocollo e digitare il nome della stampante virtuale come nome della coda.

<span id="page-29-1"></span>Per informazioni, vedere il manuale *[Stampa da Windows](#page-32-3)*.

#### **Stampa su una stampante virtuale tramite LPR su Mac OS**

Per stampare su una stampante virtuale da un computer client utilizzando il collegamento LPR su Mac OS, seguire le istruzioni per la configurazione di Integrated Fiery Color Server su Mac OS X mediante la stampa IP. Per Nome coda, immettere il nome della stampante virtuale.

<span id="page-29-0"></span>Per informazioni, vedere il manuale *Stampa da Mac OS*.

#### **Stampa su una stampante virtuale tramite FTP**

Se abilitata in Config server, Integrated Fiery Color Server può fungere da server FTP. Per informazioni sulla configurazione, vedere il manuale *[Configurazione e impostazione](#page-40-1)*.

Per stampare su una stampante virtuale tramite FTP, utilizzare il proprio software client FTP e connettersi a Integrated Fiery Color Server come ad un qualsiasi server FTP. Richiedere all'amministratore della rete le seguenti informazioni:

- Indirizzo IP o nome DNS di Integrated Fiery Color Server
- Nome utente e password, se necessario
- Nome della stampante virtuale

Per ulteriori informazioni sulla stampa FTP, vedere i manuali *[Stampa da Windows](#page-0-0)* e *[Stampa](#page-0-0)  [da Mac OS](#page-0-0)*.

# <span id="page-30-0"></span>**Soluzione dei problemi**

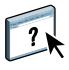

<span id="page-30-2"></span>Per la soluzione dei problemi principali relativi al software e al collegamento di Command WorkStation, vedere le sezioni seguenti. Per ulteriori informazioni sulla soluzione dei problemi, vedere la Guida di Command WorkStation.

# <span id="page-30-1"></span>**Command WorkStation non riesce a collegarsi a Integrated Fiery Color Server**

Se non è possibile collegarsi a Integrated Fiery Color Server o non è possibile individuare l'unità Integrated Fiery Color Server dal computer, contattare l'amministratore della rete. L'amministratore potrebbe intervenire per verificare i collegamenti di rete e per controllare le impostazioni sui server utilizzati per la stampa. Se le impostazioni sono cambiate, potrebbe essere necessario riconfigurare Integrated Fiery Color Server (vedere il manuale *Configurazione e impostazione*).

Se è possibile collegarsi a Integrated Fiery Color Server con un altro programma di utilità, potrebbe essere necessario riconfigurare il collegamento di Command WorkStation a Integrated Fiery Color Server (vedere [pagina 18](#page-17-0)).

Se è stata eseguita la configurazione di Integrated Fiery Color Server, dei computer client e dei server di rete in base alle istruzioni riportate nel manuale *Configurazione e impostazione,* stampare una pagina di prova. Se è possibile stampare la pagina di prova, ma ancora non si riesce a stampare un documento da un computer remoto, rivolgersi all'amministratore di sistema per risolvere il problema relativo al collegamento di rete.

Se non si riesce a collegarsi e non è possibile stampare la pagina di prova, verificare se il pannello di controllo della macchina da stampa digitale visualizza informazioni relative all'errore.

#### <span id="page-31-0"></span>**Command WorkStation non risponde ai comandi**

Se Command WorkStation non risponde ai comandi, usare le seguenti istruzioni per risolvere il problema.

# **SE LE FINESTRE DI COMMAND WORKSTATION NON SI AGGIORNANO**

- **1 Scollegarsi e chiudere Command WorkStation.**
- **2 Riavviare Command WorkStation o il computer.**

Se le finestre di Command WorkStation non vengono aggiornate o i lavori non vengono visualizzati e l'uso del mouse non produce alcun effetto (non è possibile selezionare un lavoro o una finestra, usare un comando del pulsante destro del mouse o selezionare una voce di menu) significa che Integrated Fiery Color Server è inattivo o che si è verificato un errore relativo alla comunicazione sulla rete.

#### **PER FORZARE LA CHIUSURA DI COMMAND WORKSTATION**

- **1 Premere Ctrl-Alt-Canc e usare Task Manager per chiudere Command WorkStation.**
- **2 Scollegare e ricollegare il cavo di rete di Integrated Fiery Color Server, quindi provare a stampare la pagina di prova o di configurazione.**
- **3 Se questa soluzione non funziona, riavviare Integrated Fiery Color Server.**

# <span id="page-32-3"></span><span id="page-32-0"></span>**COMMAND WORKSTATION, MACINTOSH EDITION**

Command WorkStation, Macintosh Edition consente agli operatori di Integrated Fiery Color Server (o agli utenti che dispongono dei privilegi di operatore o amministratore) di monitorare e gestire il flusso dei lavori di stampa su Integrated Fiery Color Server.

Command WorkStation, Macintosh Edition consente di eseguire le operazioni sottoriportate:

- Visualizzare lo stato dei lavori in fase di stampa su Integrated Fiery Color Server
- Mettere in attesa, elaborare e stampare i lavori
- Modificare le impostazioni di stampa definite dall'utente
- Visualizzare in anteprima il contenuto delle pagine di un lavoro
- Creare ed utilizzare i file master FreeForm per la stampa di dati variabili
- Archiviare i file dei lavori
- Visualizzare i job log dei lavori stampati di recente

# <span id="page-32-1"></span>**Installazione di Command WorkStation, Macintosh Edition**

Installare Command WorkStation, Macintosh Edition su un computer Mac OS X che disponga di un collegamento di rete a Integrated Fiery Color Server. Per l'elenco completo dei requisiti di sistema, vedere la *Guida introduttiva*.

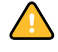

Prima di installare il programma di utilità, completare le procedure preliminari descritte in ["Preparazione all'installazione su computer Mac OS" a pagina 11.](#page-10-2)

Per installare Command WorkStation, Macintosh Edition, vedere ["Installazione del software](#page-13-1)  [utente su un computer Mac OS" a pagina 14.](#page-13-1)

# <span id="page-32-2"></span>**Configurazione del collegamento a Integrated Fiery Color Server**

La prima volta che si avvia Command WorkStation, verrà richiesto di configurare il collegamento a Integrated Fiery Color Server.

È possibile modificare la configurazione ogni volta che si modificano le informazioni relative alla configurazione della rete o del server Integrated Fiery Color Server, come ad esempio il nome del server o l'indirizzo IP. Se si modificano le informazioni relative alla configurazione di Integrated Fiery Color Server, eseguire tale operazione prima di riconfigurare il collegamento.

#### **PRIMA DI INIZIARE**

**• Stampare la pagina di configurazione di Integrated Fiery Color Server.** 

Per istruzioni sulla stampa della pagina di configurazione, vedere il manuale *Configurazione e impostazione*.

<span id="page-33-1"></span>Questa pagina contiene le informazioni necessarie per la configurazione del collegamento, come ad esempio l'indirizzo IP di Integrated Fiery Color Server. Per le installazioni TCP/IP, è possibile utilizzare il nome DNS al posto dell'indirizzo IP. Accertarsi che Integrated Fiery Color Server sia registrato in un Domain Name Server (DNS) sulla rete. Per ulteriori informazioni, vedere la documentazione relativa al proprio sistema di rete.

#### **PER CONFIGURARE IL COLLEGAMENTO PER COMMAND WORKSTATION, MACINTOSH EDITION**

**1 Aprire la cartella Applicazioni : Fiery : CWS Macintosh Edition sul disco rigido del computer Mac OS X. Fare doppio clic sul file CWS Macintosh Edition per avviare l'applicazione.**

<span id="page-33-0"></span>Viene visualizzata la finestra di dialogo Server disponibili che visualizza tutti i server trovati nella sottorete locale.

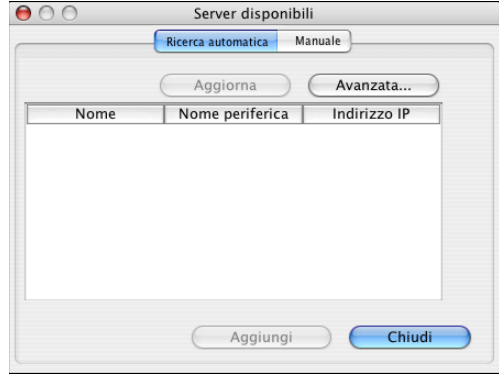

**2 Se non è stata trovata alcuna unità Integrated Fiery Color Server, fare clic sulla scheda Manuale per eseguire la ricerca tramite il nome DNS o l'indirizzo IP. Fare clic su Aggiungi per aggiungere il server all'elenco Server disponibili.**

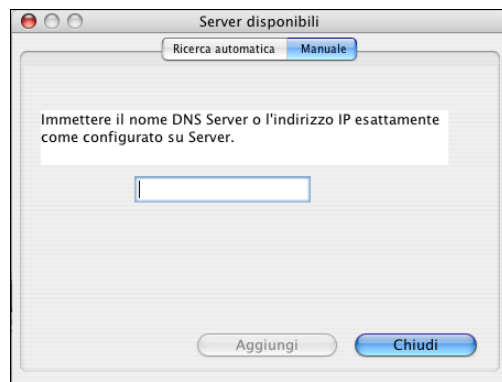

**Se non è stata trovata alcuna unità Integrated Fiery Color Server mediante la ricerca manuale, fare clic sulla scheda Ricerca automatica e quindi su Avanzata per eseguire la ricerca tramite un intervallo di indirizzi IP oppure tramite l'indirizzo IP e la sottorete.** 

Tutti i server disponibili vengono visualizzati nell'elenco Server disponibili.

**3 Selezionare l'unità Integrated Fiery Color Server che si desidera usare e fare clic su Aggiungi.**

L'unità Integrated Fiery Color Server selezionata appare nella finestra di dialogo Elenco server.

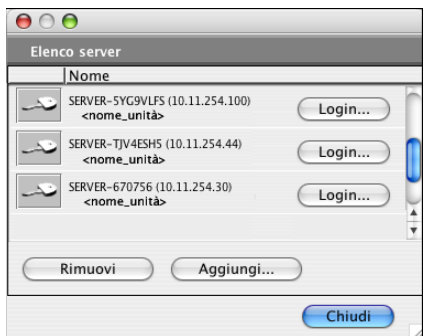

**4 Fare clic sul nome del server per selezionarlo, quindi fare clic sulla chiave o sul pulsante per il login.**

Viene visualizzata la finestra di dialogo per il login.

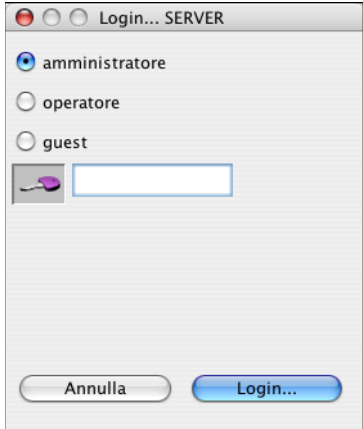

**5 Fare clic su amministratore, operatore o guest, immettere la password nel campo accanto alla chiave e quindi fare clic su Login.**

Il computer viene collegato al server.

Per ulteriori informazioni sull'impostazione delle password e sulla password predefinita dell'amministratore per Integrated Fiery Color Server, vedere il manuale *Configurazione e impostazione*.

Per modificare il collegamento tra Command WorkStation e Integrated Fiery Color Server, è necessario rimuovere il server dall'elenco dei server per il login e seguire la procedura per la configurazione del collegamento.

# <span id="page-35-0"></span>**Uso di Command WorkStation, Macintosh Edition**

Una volta installato e configurato Command WorkStation, è possibile iniziare ad utilizzarlo per il monitoraggio e la gestione dei lavori su Integrated Fiery Color Server.

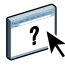

Le istruzioni complete su come usare le funzioni di Command WorkStation vengono fornite nella Guida di Command WorkStation.

#### **PER ACCEDERE ALLA GUIDA DI COMMAND WORKSTATION**

#### **1 Avviare Command WorkStation.**

Selezionare Integrated Fiery Color Server nell'elenco dei server disponibili e collegarsi al server.

Per ulteriori informazioni sull'impostazione delle password e sulla password predefinita dell'amministratore per Integrated Fiery Color Server, vedere il manuale *Configurazione e impostazione*.

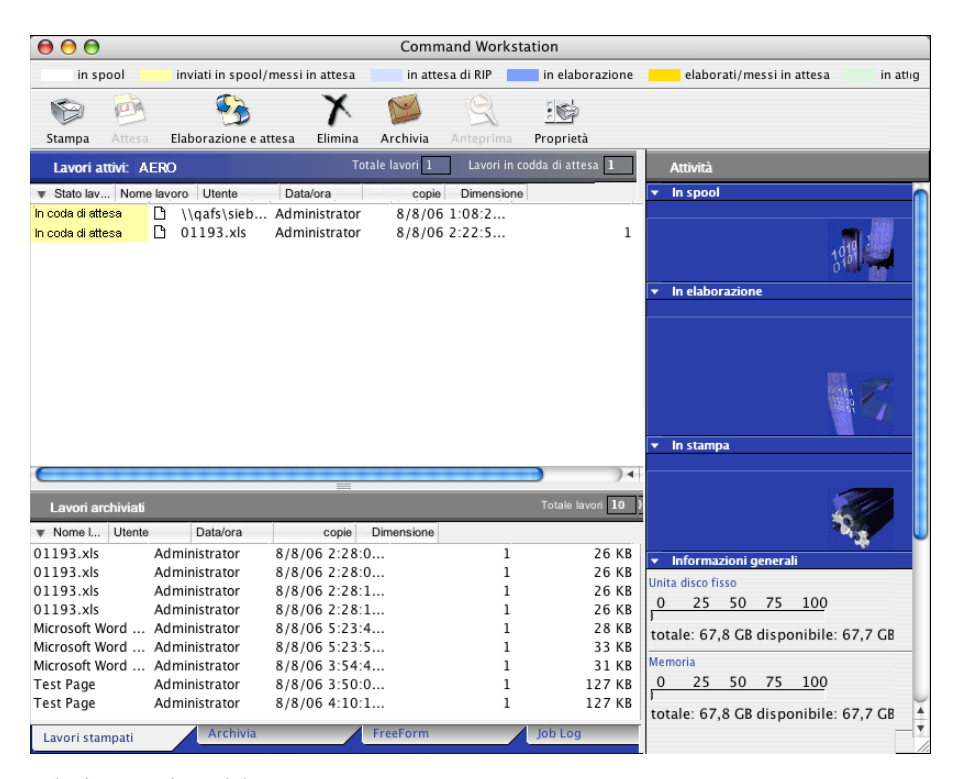

**2 Selezionare Aiuto dal menu CWS Mac OS.**

# <span id="page-36-0"></span>**Funzioni aggiuntive**

Le seguenti sezioni spiegano come utilizzare le funzioni aggiuntive di Command WorkStation non descritte nella Guida di Command WorkStation.

# <span id="page-36-3"></span><span id="page-36-1"></span>**Autenticazione utente**

Se l'opzione Autenticazione utente è stata abilitata durante la configurazione di Integrated Fiery Color Server, potrebbe essere necessario immettere un nome utente e una password nel driver di stampa per inviare i lavori a Integrated Fiery Color Server. La gestione dei lavori in Command WorkStation dipende dal ruolo scelto dall'utente durante il login a Integrated Fiery Color Server: amministratore, operatore o guest.

Per informazioni sulla configurazione degli utenti e dei gruppi e sull'abilitazione dell'autenticazione utente nel WebTool Configura, vedere il manuale *Configurazione e impostazione*. Per informazioni sull'opzione Autenticazione utente nel driver di stampa, vedere il manuale *[Opzioni di stampa](#page-32-3)*.

# <span id="page-36-2"></span>**Supporti misti**

La funzione Supporti misti consente di definire la suddivisione in capitoli di un lavoro, stampare intervalli di pagine su tipi di supporto differenti, inserire supporti vuoti tra le pagine e separatori con linguette contenenti testo.

Le seguenti linee guida e restrizioni si applicano alle impostazioni di Supporti misti:

- La finestra di dialogo Supporti misti non consente di specificare impostazioni in conflitto con tutte le altre impostazioni relative a supporti, formato pagina e finitura specificate per il lavoro dalla finestra di dialogo Proprietà del lavoro o dal driver di stampa.
- Quando due o più impostazioni di Supporti misti sono in conflitto tra loro, i nomi di queste impostazioni vengono evidenziate in rosso nella finestra Supporti misti, per segnalare all'utente che è necessario risolvere il conflitto.
- Quando si specificano le opzioni di stampa (nella finestra di dialogo Proprietà del lavoro o nel driver di stampa) dopo aver selezionato le impostazioni in Supporti misti, alcune opzioni di stampa potrebbero essere in conflitto con le impostazioni di Supporti misti di alcune pagine specifiche. È necessario risolvere il conflitto selezionando opzioni di stampa diverse oppure annullando alcune impostazioni selezionate in Supporti misti.
- Se vi sono contatori configurati per la macchina da stampa digitale, i supporti vuoti inseriti tra le pagine vengono contati come pagine stampate.

Le funzioni specifiche per Integrated Fiery Color Server sono descritte nelle procedure seguenti.

**NOTA:** Le procedure per la definizione delle impostazioni di Supporti misti in Command WorkStation, Windows Edition sono simili a quelle in Command WorkStation, Macintosh Edition, ma includono delle illustrazioni. Per ulteriori informazioni, vedere [pagina 24](#page-23-1).

#### **PER DEFINIRE LE IMPOSTAZIONI IN SUPPORTI MISTI**

- **1 Selezionare o fare clic con il pulsante destro del mouse su un lavoro inviato in spool/messo in attesa nella finestra Lavori attivi, quindi selezionare Proprietà dal menu Azioni oppure fare doppio clic sul lavoro.**
- **2 Fare clic sull'icona Supporti e scorrere fino all'area Supporti misti.**

La finestra di dialogo Supporti misti visualizza tutte le impostazioni relative ai supporti definite in precedenza e include i pulsanti per la definizione, la modifica e l'eliminazione delle impostazioni.

**3 Nel campo Inizio pagina capitoli, immettere i numeri di pagina in corrispondenza dei quali si desidera iniziare un nuovo capitolo.**

<span id="page-37-0"></span>Immettere i numeri di pagina come valori separati da virgole (ad esempio: 4,9,17) per definire l'inizio di ogni nuovo capitolo. Con questa funzione, i nuovi capitoli iniziano sempre su una pagina destra, lasciando la pagina precedente vuota, se necessario.

**NOTA:** Non è necessario immettere la prima pagina, i numeri di pagina si riferiscono alla numerazione del documento originale. Se si utilizza la funzione Inizio pagina capitoli, tutti i supporti per capitolo specificati nel menu Formato carta devono avere le stesse dimensioni (ad esempio, tutti Lettera, tutti Tabloid o tutti A4).

**4 Per applicare le opzioni di finitura (ad esempio, graffatura o fascicolazione) a ciascun capitolo creato usando la funzione per definire l'inizio del capitolo, selezionare la casella "Definisci ciascun capitolo come sezione separata".**

**NOTA:** Non tutte le opzioni di finitura possono essere applicate ai capitoli che contengono supporti di formati misti (ad esempio, Lettera e A4).

**5 Per definire le proprietà delle copertine anteriore e posteriore, fare clic su Definisci copertina.** 

Per ulteriori informazioni, vedere ["Per definire le impostazioni per i supporti delle copertine"](#page-38-0) [a pagina 39](#page-38-0).

**6 Per definire le proprietà per pagine singole o intervalli di pagine, fare clic su Nuovo intervallo pagine.**

Per ulteriori informazioni, vedere ["Per definire i supporti per pagine specifiche" a pagina 39.](#page-38-1)

**7 Per inserire pagine vuote, fare clic su Nuovo inserto.**

Per ulteriori informazioni, vedere ["Per inserire pagine vuote" a pagina 39](#page-38-2).

**8 Per modificare o eliminare una definizione, selezionarla dall'elenco e fare clic su Modifica o Elimina.**

Se si fa clic su Modifica, immettere le nuove impostazioni per la definizione e fare clic su Modifica.

**9 Una volta definite tutte le impostazioni in Supporti misti, fare clic su OK per chiudere le finestre di dialogo Supporti misti e Proprietà del lavoro.**

Le impostazioni per i supporti misti vengono applicate al lavoro.

<span id="page-38-3"></span>**NOTA:** È possibile salvare fino a 100 impostazioni diverse per l'elenco di selezione nella finestra di dialogo Supporti misti.

#### <span id="page-38-0"></span>**PER DEFINIRE LE IMPOSTAZIONI PER I SUPPORTI DELLE COPERTINE**

**1 Nella finestra di dialogo Supporti misti, fare clic su Definisci copertina.**

Viene visualizzata la finestra di dialogo Supporto per copertine.

- **2 Per definire supporti identici per le copertine anteriore e posteriore, selezionare l'opzione "Applica le stesse impostazioni ad entrambe le copertine anteriore e posteriore". Per definire le impostazioni dei supporti per le copertine anteriore e posteriore singolarmente, selezionare l'opzione Copertina anteriore o Copertina posteriore.**
- **3 Definire le altre impostazioni in base alle proprie necessità.**
- **4 Per Modo copertina, definire come si desidera stampare il contenuto sulla copertina. È possibile scegliere di stampare solo sul fronte, solo sul retro o su entrambi i lati della copertina.**
- **5 Fare clic su OK per tornare alla finestra di dialogo Supporti misti.**

<span id="page-38-1"></span>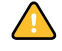

Le impostazioni della finestra Supporto per copertine sovrascrivono le impostazioni definite nella finestra di dialogo Supporto per pagine/intervalli pagine.

#### **PER DEFINIRE I SUPPORTI PER PAGINE SPECIFICHE**

**1 Fare clic su Nuovo intervallo pagine nella finestra di dialogo Supporti misti.**

Viene visualizzata la finestra di dialogo Supporto per pagine/intervalli pagine.

- **2 Immettere le pagine e gli intervalli di pagine come valori separati da virgole (ad esempio: 3,9–14,18).**
- **3 Definire le altre impostazioni in base alle proprie necessità.**

Se si assegna un nuovo tipo di supporto al retro di un foglio in fronte-retro, viene inserita una pagina vuota per fare in modo che il contenuto della pagina appaia sul fronte del foglio successivo.

- **4 Fare clic su Aggiungi definizione dopo aver definito ciascun supporto.**
- **5 Fare clic su Chiudi per tornare alla finestra di dialogo Supporti misti.**

#### <span id="page-38-2"></span>**PER INSERIRE PAGINE VUOTE**

**1 Fare clic su Nuovo inserto nella finestra di dialogo Supporti misti.**

Viene visualizzata la finestra di dialogo Inserisci pagina vuota.

- **2 Indicare se la pagina vuota deve essere inserita prima o dopo la pagina desiderata. Definire la prima pagina, l'ultima pagina o un numero di pagina specifico come pagina desiderata.**
- **3 Definire le altre impostazioni per la pagina vuota in base alle proprie necessità.**
- **4 Fare clic su Inserisci dopo aver definito ciascuna pagina vuota.**
- **5 Fare clic su Chiudi per tornare alla finestra di dialogo Supporti misti.**

# <span id="page-39-0"></span>**Soluzione dei problemi**

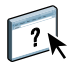

<span id="page-39-3"></span>Per la soluzione dei problemi principali relativi al software e al collegamento di Command WorkStation, vedere le sezioni seguenti. Per ulteriori informazioni sulla soluzione dei problemi, vedere la Guida di Command WorkStation.

# <span id="page-39-1"></span>**Command WorkStation non riesce a collegarsi a Integrated Fiery Color Server**

Se non è possibile collegarsi a Integrated Fiery Color Server o non è possibile individuare l'unità Integrated Fiery Color Server dal computer, contattare l'amministratore della rete. L'amministratore potrebbe dover verificare i collegamenti di rete e controllare le impostazioni sui server utilizzati per la stampa. Se sono state modificate delle impostazioni, potrebbe essere necessario riconfigurare Integrated Fiery Color Server.

Se è possibile collegarsi a Integrated Fiery Color Server con un altro programma di utilità, potrebbe essere necessario riconfigurare il collegamento di Command WorkStation a Integrated Fiery Color Server (vedere [pagina 33](#page-32-2)).

Se è stata eseguita la configurazione di Integrated Fiery Color Server, dei computer client e dei server di rete in base alle istruzioni riportate nel manuale *Configurazione e impostazione,* stampare una pagina di prova. Se è possibile stampare la pagina di prova, ma ancora non si riesce a stampare un documento da un computer remoto, rivolgersi all'amministratore di sistema per risolvere il problema relativo al collegamento di rete.

# <span id="page-39-2"></span>**Command WorkStation non risponde ai comandi**

Se Command WorkStation non risponde ai comandi, usare le seguenti istruzioni per risolvere il problema.

## **SE LE FINESTRE DI COMMAND WORKSTATION NON SI AGGIORNANO**

- **1 Scollegarsi e chiudere Command WorkStation.**
- **2 Riavviare Command WorkStation o il computer.**

Se le finestre di Command WorkStation non vengono aggiornate o i lavori non vengono visualizzati e l'uso del mouse non produce alcun effetto (non è possibile selezionare un lavoro o una finestra, usare un comando del menu che appare facendo clic tenendo premuto il tasto Ctrl o selezionare una voce di menu) significa che Integrated Fiery Color Server è inattivo o che si è verificato un errore relativo alla comunicazione sulla rete.

#### **PER FORZARE LA CHIUSURA DI COMMAND WORKSTATION**

- **1 Premere la combinazione di tasti Comando-Opzione-Esc e usare la finestra di dialogo Forza Chiusura Applicazioni per chiudere Command WorkStation.**
- **2 Scollegare e ricollegare il cavo di rete di Integrated Fiery Color Server, quindi provare a stampare la pagina di prova o di configurazione.**
- **3 Se questa soluzione non funziona, riavviare Integrated Fiery Color Server.**

# <span id="page-40-1"></span><span id="page-40-0"></span>**SCANSIONE**

<span id="page-40-2"></span>Scan è una serie di componenti software che consentono di acquisire i documenti dal piano di copiatura o dall'alimentatore automatico di originali (ADF) della macchina da stampa digitale ed inviare le immagini acquisite a destinazioni specifiche. Scan comprende i seguenti componenti:

- **Remote Scan** comprende il modulo aggiuntivo TWAIN. Remote Scan consente di recuperare una scansione in remoto dalla macchina da stampa digitale.
- **Scansione su e-mail** consente di inviare la scansione come allegato ad una e-mail o come URL.
- **Scansione su FTP** consente di inviare la scansione ad un server FTP.
- **Scansione su Internet Fax** consente di inviare la scansione ad un indirizzo e-mail come fax.
- **Scansione su mailbox** consente di inviare la scansione ad una mailbox su Integrated Fiery Color Server, da cui potrà poi essere recuperata.
- **Scansione in coda attesa** consente di eseguire una scansione sulla coda di attesa di Integrated Fiery Color Server per la fusione e la modifica dei documenti.
- Il **WebTool Documenti** consente di recuperare i lavori di scansione dalle mailbox sulla Integrated Fiery Color Server.

# <span id="page-41-0"></span>**Installazione e configurazione di Remote Scan**

Le sezioni che seguono descrivono come installare e configurare Remote Scan. Dopo aver stabilito il collegamento con Integrated Fiery Color Server, è possibile accedere alla Guida di Remote Scan.

# <span id="page-41-1"></span>**Installazione di Remote Scan**

Per installare ed usare l'applicazione Remote Scan ed il modulo aggiuntivo TWAIN, è necessario disporre di un computer Windows o Mac OS con un collegamento di rete. Per informazioni dettagliate sui requisiti di sistema, vedere la *Guida introduttiva*.

Il programma di installazione per Remote Scan si trova sul DVD Software utente.

Per installare Remote Scan, vedere ["Installazione del software utente su un computer](#page-11-2)  [Windows" a pagina 12](#page-11-2) e ["Installazione del software utente su un computer Mac OS" a](#page-13-1)  [pagina 14](#page-13-1).

# <span id="page-41-2"></span>**Configurazione di Remote Scan**

<span id="page-41-3"></span>La prima volta che viene avviato Remote Scan, è necessario configurare il collegamento a Integrated Fiery Color Server. Prima di configurare il collegamento, è necessario conoscere l'indirizzo IP corretto. Accertarsi che Integrated Fiery Color Server sia registrato in un Domain Name Server (DNS) sulla rete. Quando si avvia Remote Scan, viene visualizzata la finestra di dialogo Configurazione di Scan. Per le istruzioni sulla prima configurazione del collegamento a Integrated Fiery Color Server, vedere ["Per configurare il collegamento a](#page-42-1)  [Integrated Fiery Color Server" a pagina 43](#page-42-1).

Per istruzioni complete sulla configurazione e la modifica del collegamento a Integrated Fiery Color Server, vedere la Guida di Remote Scan.

Se è già stato configurato un collegamento a Integrated Fiery Color Server, questo appare nella finestra principale di Remote Scan ed è immediatamente possibile avviare una scansione o recuperare qualsiasi scansione avviata dal pannello di controllo della macchina da stampa digitale ed usare la Guida di Remote Scan.

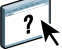

<span id="page-42-1"></span>**PER CONFIGURARE IL COLLEGAMENTO A INTEGRATED FIERY COLOR SERVER**

- **1 Quando si avvia Remote Scan per la prima volta, viene automaticamente visualizzata la finestra Configurazione. Nel campo Nome server (o indirizzo IP), immettere l'indirizzo IP o il nome DNS del server di stampa.**
- **2 Selezionare Usa soprannome se si desidera immettere un altro nome per distinguere Integrated Fiery Color Server. Non è necessario che questo nome corrisponda al nome server effettivo di Integrated Fiery Color Server.**
- **3 Immettere il nome dell'unità collegata a Integrated Fiery Color Server.**

È possibile assegnare qualsiasi nome all'unità.

- **4 Fare clic sulla freccia verde per aggiungere Integrated Fiery Color Server a Elenco personale Fiery.**
- **5 Fare clic su OK.**

**PER ACCEDERE ALLA GUIDA DI REMOTE SCAN**

- **1 Avviare Remote Scan o aprire il modulo aggiuntivo di Remote Scan.**
- **2 Collegarsi a Integrated Fiery Color Server configurato in precedenza.**
- **3 Fare clic sul pulsante ?.**
- **4 Usare le aree Contenuto, Indice o Cerca per accedere agli argomenti relativi a Remote Scan.**

# <span id="page-42-0"></span>**Uso di Remote Scan**

Con Fiery Remote Scan e il modulo aggiuntivo TWAIN, è possibile recuperare i file di scansione in remoto accedendo alla mailbox configurata nella sezione Utenti e gruppi del WebTool Configura. È possibile aprire il lavoro di scansione in un'applicazione host, come Adobe Photoshop e inviarlo ad una mailbox, alla coda di attesa o ad un indirizzo e-mail. Tutti i lavori di scansione vengono memorizzati sul disco fisso di Integrated Fiery Color Server e recuperati tramite la rete.

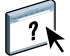

Le istruzioni complete sull'uso di Remote Scan e del modulo aggiuntivo TWAIN vengono fornite nella Guida di Remote Scan. Sebbene nella Guida siano fornite anche le istruzioni per l'avvio della scansione da Remote Scan, questa funzione non è supportata per Integrated Fiery Color Server. La scansione viene avviata dal pannello di controllo della macchina da stampa digitale. Per ulteriori informazioni, consultare la sezione seguente.

# <span id="page-43-2"></span><span id="page-43-0"></span>**Scansione dalla macchina da stampa digitale**

I lavori di scansione vengono avviati dal pannello di controllo della macchina da stampa digitale e memorizzati in una mailbox su Integrated Fiery Color Server per essere recuperati in remoto oppure inviati da Integrated Fiery Color Server tramite e-mail, Internet Fax, FTP o SMB. I lavori di scansione possono essere recuperati da una mailbox mediante il WebTool Documenti o l'applicazione Remote Scan.

Integrated Fiery Color Server usa le impostazioni di scansione o i modelli di scansione per determinare il metodo di scansione e di invio di un lavoro. Ogni modello di scansione è elencato nell'area Scansione di rete del pannello di controllo della macchina da stampa digitale. Per eseguire la scansione di un documento è necessario utilizzare uno dei modelli di scansione elencati sul pannello di controllo della macchina da stampa digitale. Integrated Fiery Color Server dispone di una serie di modelli di scansione predefiniti. Utilizzando il WebTool Impostazioni scansione, è possibile modificare o duplicare un modello di scansione dal pannello di controllo della macchina da stampa digitale o creare un nuovo modello di scansione.

# <span id="page-43-1"></span>**Flussi di lavoro di scansione**

Tutti gli utenti possono avviare un lavoro di scansione dalla macchina da stampa digitale selezionando uno dei modelli di scansione predefiniti nell'area Scansione di rete del pannello di controllo della macchina da stampa digitale. La scansione può essere recuperata dalla mailbox "guest" usando il WebTool Documenti o l'applicazione Remote Scan. Sono disponibili diversi modelli di scansione predefiniti, alcuni dei quali sono protetti, mentre altri sono modificabili. Per ulteriori informazioni, vedere ["Impostazioni di scansione predefinite" a pagina 45](#page-44-0).

È possibile specificare una destinazione differente per un modello di scansione modificabile predefinito nella scheda Scansione dell'area Applicazioni Web del pannello di controllo della macchina da stampa digitale e salvarla come un nuovo modello di scansione. È quindi possibile selezionare questo nuovo modello di scansione dall'elenco nell'area Scansione di rete del pannello di controllo della macchina da stampa digitale. Per ulteriori informazioni, vedere ["Modifica delle impostazioni di scansione sulla macchina da stampa digitale" a pagina 46.](#page-45-1)

L'amministratore di Integrated Fiery Color Server può creare un modello di scansione personalizzato nel WebTool Impostazioni scansione che non è modificabile dagli altri utenti. L'amministratore può assegnare la proprietà di questo nuovo modello di scansione ad un utente esistente. L'amministratore o l'utente proprietario del modello di scansione può definire le impostazioni e le destinazioni per il documento. Il modello di scansione può essere selezionato dall'elenco nell'area Scansione di rete del pannello di controllo della macchina da stampa digitale.

Le mailbox dei lavori di scansione vengono configurate nel WebTool Configura nella sezione Utenti e gruppi dall'amministratore. L'amministratore appartiene al gruppo "admin". I gruppi Guest e Operator sono gruppi predefiniti su Integrated Fiery Color Server. Le mailbox vengono configurate aggiungendo i nomi utente a un gruppo con i privilegi Mailbox di Fiery. L'amministratore può inoltre aggiungere gli utenti da una rubrica LDAP. Gli amministratori

possono visualizzare e gestire tutti i modelli di impostazioni di scansione, eliminare i modelli e modificare il nome utente/mailbox per un modello specifico di impostazioni di scansione. Gli amministratori possono anche visualizzare tutte le mailbox nel WebTools Documenti e gestire le scansioni inviate alle mailbox.

**NOTA:** Per accedere come amministratore a Documenti e Impostazioni scansione di WebTools, è necessario digitare "admin" come nome utente.

# <span id="page-44-0"></span>**Impostazioni di scansione predefinite**

Per avviare una scansione dal pannello di controllo della macchina da stampa digitale, selezionare un modello di impostazioni di scansione. Integrated Fiery Color Server viene fornito con modelli di impostazioni di scansione predefiniti che è possibile selezionare dal pannello di controllo della macchina da stampa digitale.

I modelli protetti predefiniti che non possono essere modificati sono:

- (ColorCal): per la calibrazione di Integrated Fiery Color Server
- (bw): per i documenti in bianco e nero
- (color): per i documenti a colori
- (grayscale): per i documenti in scala di grigi, come le fotografie in bianco e nero

I modelli guest predefiniti che possono essere modificati sono:

- COLOR0GUEST
- GRAYSCALE0GUEST
- BW0GUEST

È possibile creare un nuovo modello basato su uno dei modelli guest predefiniti ridenominandolo e modificandolo sulla macchina da stampa digitale o modificandolo in Impostazioni scansione di WebTools. Le destinazioni possono essere modificate dalla macchina da stampa digitale o dal WebTool Impostazioni scansione. Le impostazioni dei documenti possono essere modificate dal WebTool Impostazioni scansione.

**NOTA:** Non è possibile modificare l'impostazione del modo colore quando si crea un modello di scansione basato su uno dei modelli guest predefiniti di Integrated Fiery Color Server o su un modello creato in Impostazioni scansione di WebTools.

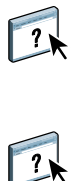

Per informazioni sulla configurazione dei modelli di scansione, vedere la Guida di Impostazioni scansione di WebTools e ["Modifica delle impostazioni di scansione in](#page-48-0)  [WebTools" a pagina 49](#page-48-0).

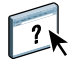

Per informazioni sulla configurazione degli utenti e delle mailbox, vedere la Guida del WebTool Configura.

# <span id="page-45-0"></span>**Scansione con le impostazioni predefinite**

Quando si avvia una scansione dalla macchina da stampa digitale, selezionare un modello di impostazioni di scansione dall'elenco visualizzato sul pannello di controllo della macchina da stampa digitale.

**PER ESEGUIRE LA SCANSIONE DI UN DOCUMENTO DALLA MACCHINA DA STAMPA DIGITALE**

- **1 Premere l'icona Tutti i servizi nell'angolo in alto a destra del pannello di controllo della macchina da stampa digitale.**
- **2 Premere Scansione di rete.**
- **3 Selezionare il modello che si desidera utilizzare.**

Vengono visualizzati tutti i modelli di impostazioni di scansione.

**4 A seconda dei casi, selezionare le opzioni nella sezione Impostazioni generali e nelle sezioni Qualità immagine, Regolazione layout e Formato di uscita.**

**NOTA:** Non è possibile modificare le impostazioni del modo colore per i modelli predefiniti o modelli creati a partire da questi.

Quando si selezionano le opzioni nelle sezioni Qualità immagine, Regolazione layout e Formato di uscita, è necessario fare clic su Salva. Tutte le impostazioni relative ai documenti selezionate sul pannello di controllo della macchina da stampa digitale prima della scansione di un documento vengono salvate e applicate solo alla scansione che si sta eseguendo al momento. Al termine della scansione, le impostazioni tornano sui valori predefiniti per quel modello di scansione.

Per ulteriori informazioni sulle impostazioni relative ai documenti sulla macchina da stampa digitale, vedere la documentazione fornita con la macchina da stampa digitale.

- **5 Premere il pulsante verde Avvio sulla parte anteriore della macchina da stampa digitale.**
- **6 Per recuperare la scansione, usare Remote Scan o il WebTool Documenti.**

**NOTA:** La mailbox predefinita per tutte le impostazioni di scansione predefinite è guest.

# <span id="page-45-1"></span>**Modifica delle impostazioni di scansione sulla macchina da stampa digitale**

Tutti gli utenti possono modificare le impostazioni di scansione di proprietà guest sulla macchina da stampa digitale. Quando si sceglie un modello di scansione nell'area Applicazioni Web del pannello di controllo della macchina da stampa digitale, è possibile ridenominare il modello per crearne uno nuovo, quindi modificare una qualsiasi delle destinazioni delle impostazioni di scansione.

Quando si usa un modello predefinito come base per la creazione di uno nuovo, non è possibile modificare il colore di scansione del modello originale. In questo caso, è consigliabile scegliere il modello da utilizzare in base al modo colore: colore, bianco e nero o scala di grigi.

**PER MODIFICARE UN MODELLO DI SCANSIONE DAL PANNELLO DI CONTROLLO DELLA MACCHINA DA STAMPA DIGITALE**

- **1 Premere l'icona Tutti i servizi nell'angolo in alto a destra del pannello di controllo della macchina da stampa digitale.**
- **2 Premere Applicazioni Web.**
- **3 Premere la scheda Scansione.**

**NOTA:** Vengono visualizzate solo le impostazioni di scansione di proprietà guest. "Proprietà guest" significa che le impostazioni di scansione sono state create con il nome utente "guest" e che i lavori di scansione vengono inviati alla mailbox guest.

**4 Se si desidera modificare la mailbox di destinazione per le impostazioni di scansione di proprietà guest, è necessario accedere come amministratore.** 

**Per effettuare il login come amministratore, fare clic su Login, selezionare Amministratore e digitare la password dell'amministratore.**

- **5 Selezionare un modello di impostazioni di scansione.**
- **6 Per visualizzare le impostazioni di destinazione per un modello di scansione, premere le due frecce alla sinistra del nome del modello di scansione.**

Vengono visualizzate le destinazioni di scansione per quel modello.

**7 Per visualizzare le impostazioni del documento per il modello, premere la freccia in alto a destra sulla finestra.**

Vengono visualizzate le impostazioni del documento.

- **8 Fare clic su OK per tornare allo schermo Modelli scansione.**
- **9 Per creare un modello di scansione, premere il pulsante Modifica corrispondente al modello che si desidera usare come base.**
- **10 Digitare un nuovo nome nel relativo campo per le impostazioni di scansione.**

Il nome utente per tutti i modelli di scansione visualizzati in Applicazioni Web sul pannello di controllo della macchina da stampa digitale è guest e non può essere modificato dagli utenti con accesso guest. Se si accede con i privilegi di amministratore, è possibile modificare il nome utente. In qualità di amministratore, è anche possibile modificare il nome utente in Impostazioni scansione di WebTools.

**NOTA:** Il nuovo nome del modello di scansione deve essere formato solo da numeri e lettere maiuscole. Le lettere minuscole e i caratteri speciali non sono consentiti.

**11 Se lo si desidera, digitare una descrizione nel relativo campo.**

#### **12 Selezionare una delle destinazioni seguenti:**

- **Mailbox** consente di inviare il file di scansione a una mailbox selezionata in Impostazioni scansione di WebTools. È necessario configurare prima la mailbox come utente con privilegi Mailbox di un gruppo nella sezione Utenti e gruppi del WebTool Configura. Le mailbox predefinite sono: amministratore, operatore e guest.
- **E-mail** consente di inviare il file di scansione tramite e-mail. Durante la configurazione, l'amministratore stabilisce la dimensione massima consentita per l'allegato. Se le dimensioni dell'allegato superano questo valore massimo, Integrated Fiery Color Server lo invia come URL. Per ulteriori informazioni, vedere il manuale *Configurazione e impostazione*.
- **Internet Fax** consente di inviare il file di scansione per e-mail tramite un server fax a una macchina fax analogica. La scansione viene convertita in formato Internet fax. Quando si invia una scansione su Internet Fax, digitare l'indirizzo in formato e-mail.
- **FTP** consente di inviare il file di scansione su un sito FTP. Se è stato abilitato un server proxy dall'amministratore di Integrated Fiery Color Server durante la configurazione, richiedere all'amministratore l'indirizzo proxy. Potrebbe essere necessario digitare un nome utente e una password. Se il campo del nome utente appare vuoto, significa che è consentito un accesso anonimo e non è necessario digitare una password..
- **SMB** consente di inviare il file di scansione su una qualsiasi cartella di rete o computer in rete mediante SMB. È necessario conoscere il dominio, il nome del computer (nome del server) e la cartella condivisa per inviare un file al computer di destinazione mediante SMB. Viene richiesto di digitare un nome utente e la password. Se non viene immessa la password richiesta, non viene visualizzato alcun messaggio di errore, ma il file acquisito non viene inviato alla destinazione. È possibile che la password non fosse necessaria. Rivolgersi all'amministratore della rete per conoscere i requisiti necessari per l'accesso mediante un qualsiasi collegamento SMB sulla rete.

#### **13 Premere Salva modifiche.**

Il modello di scansione appena creato appare nell'elenco dei modelli.

#### **14 Premere l'icona Tutti i servizi nell'angolo in alto a destra del pannello di controllo della macchina da stampa digitale.**

Una volta creato il nuovo modello sul pannello di controllo della macchina da stampa digitale, è possibile specificare le impostazioni relative al documento dal pannello di controllo della macchina da stampa digitale e avviare la scansione.

# <span id="page-48-0"></span>**Modifica delle impostazioni di scansione in WebTools**

Quando si accede a Impostazioni scansione, è possibile visualizzare tutti i modelli di scansione associati al proprio nome utente. È necessario disporre dei privilegi Mailbox di Integrated Fiery Color Server ed è possibile modificare solo i modelli di scansione a cui si ha accesso.

L'amministratore ha accesso a tutti i modelli di scansione. Inoltre, l'amministratore può creare nuovi modelli di scansione in Impostazioni scansione e può importare ed esportare i modelli di scansione. La procedura descritta di seguito vale per tutti gli utenti.

#### **PER MODIFICARE LE IMPOSTAZIONI DI SCANSIONE IN WEBTOOLS**

- **1 Avviare il browser per Internet.**
- **2 Immettere l'indirizzo IP o il nome DNS di Integrated Fiery Color Server.**
- **3 Fare clic sulla scheda Impostazioni scansione.**
- **4 Accedere a Impostazioni scansione.**

Per accedere come guest, non è necessario digitare una password. Per accedere come amministratore, è necessario digitare "admin" nel campo Nome utente e digitare la password dell'amministratore, se viene richiesta.

**5 Selezionare il modello di scansione che si desidera modificare e fare clic su Modifica.**

#### **6 Specificare le seguenti impostazioni generali per il modello di scansione:**

- **Nome:** specificare il nome che deve essere visualizzato sul pannello di controllo della macchina da stampa digitale e nell'elenco Impostazioni scansione. Il nome deve contenere numeri e/o lettere maiuscole, ma non deve contenere caratteri speciali.
- **Descrizione:** digitare una descrizione per il modello di scansione che consenta agli utenti di identificare il modello sullo schermo di avvio della scansione dal motore di stampa.
- **Nome utente:** specificare il nome del proprietario del modello di scansione. Quando si accede a Impostazioni scansione, gli unici modelli di scansione visualizzati sono quelli associati al nome utente e al nome utilizzato per il login.

Questa opzione può essere modificata solo dall'amministratore. L'amministratore può specificare un qualsiasi utente di Integrated Fiery Color Server che disponga dei privilegi Mailbox (inclusi gli utenti di Integrated Fiery Color Server, gli utenti LDAP e i membri dei gruppi LDAP con privilegi Mailbox).

- **7 Impostare le opzioni Destinazione scansione per il modello di scansione.**
- **8 Impostare le opzioni Impostazioni documento per il modello di scansione.**
- **9 Impostare le opzioni Ottimizzazione scansione per il modello di scansione.**

**10 Per salvare il modello di scansione, fare clic su Salva.**

È necessario specificare almeno una destinazione per la scansione per salvare il modello di scansione.

- **11 Per annullare le modifiche e tornare alla finestra Impostazioni scansione principale, fare clic su Annulla.**
- **12 Per annullare le modifiche apportate al modello di scansione, fare clic su Ripristina.**

# <span id="page-49-0"></span>**Creazione delle impostazioni di scansione in WebTools**

Impostazioni scansione consente agli utenti con i privilegi di amministratore di creare nuovi modelli di scansione in Impostazioni scansione, oltre a modificare i modelli già esistenti. Gli amministratori possono, inoltre, eliminare i modelli di scansione e modificare i nomi utente per un modello di impostazioni di scansione.

#### **PER CREARE UN NUOVO MODELLO DI SCANSIONE IN WEBTOOLS**

- **1 Avviare il browser per Internet.**
- **2 Immettere l'indirizzo IP o il nome DNS di Integrated Fiery Color Server.**
- **3 Fare clic sulla scheda Impostazioni scansione.**
- **4 Accedere a Impostazioni scansione.**

Per accedere come amministratore, è necessario digitare "admin" nel campo Nome utente e digitare la password dell'amministratore, se viene richiesta.

- **5 Fare clic sull'icona Nuovo.**
- **6 Specificare le impostazioni per il modello di scansione.**
- **7 Per salvare le impostazioni di scansione, fare clic su Salva.**

#### <span id="page-49-1"></span>**Recupero delle scansioni**

È possibile recuperare le scansioni da una mailbox tramite Documenti di WebTools o Remote Scan. Per informazioni su Remote Scan, vedere ["Uso di Remote Scan" a pagina 43.](#page-42-0) Per informazioni sull'uso del WebTool Documenti, vedere [pagina 59.](#page-58-2)

# <span id="page-50-0"></span>**FIERY BRIDGE**

Fiery Bridge è un'applicazione che consente di accedere ai documenti acquisiti nella mailbox di Fiery direttamente da un computer Windows XP/Vista.

Fiery Bridge consente di accedere alla propria mailbox come se fosse un'unità di rete standard e di visualizzarne il contenuto usando Windows. È possibile aprire un documento acquisito da un'applicazione specifica sul computer, come si aprirebbe qualsiasi file presente sul computer.

Fiery Bridge fornisce un modo alternativo di trasferire i documenti acquisiti da un'unità Fiery usando Remote Scan o WebTools e consente di semplificare il flusso dei lavori di scansione. È anche possibile utilizzare Fiery Bridge con Hot Folders per creare un flusso di lavoro automatizzato.

# <span id="page-50-1"></span>**Installazione di Fiery Bridge**

Installare Fiery Bridge su un computer Windows XP che disponga di un collegamento di rete a Integrated Fiery Color Server. Per l'elenco completo dei requisiti di sistema, vedere la *Guida introduttiva*.

Il programma di installazione di Fiery Bridge viene fornito sul DVD Software utente.

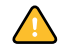

Prima di installare il programma di utilità, leggere le indicazioni riportate in ["Preparazione](#page-9-1)  [all'installazione su computer Windows" a pagina 10](#page-9-1).

Per installare Fiery Bridge, vedere ["Installazione del software utente su un computer](#page-11-2)  [Windows" a pagina 12.](#page-11-2)

# <span id="page-50-2"></span>**Configurazione di Fiery Bridge**

Per usare Fiery Bridge, è necessario configurare il collegamento a Integrated Fiery Color Server completando le seguenti operazioni:

- Specificare uno o più server Integrated Fiery Color Server a cui si desidera accedere.
- Configurare le impostazioni per ciascun server.

Nelle seguenti procedure sono forniti i dettagli.

# <span id="page-51-0"></span>**Specifica dei server**

Quando si avvia Fiery Bridge per la prima volta, l'elenco dei server è vuoto. È necessario individuare i server sulla rete ed aggiungerli.

#### **PER AVVIARE FIERY BRIDGE**

**• Selezionare Start > Programmi > Fiery > Fiery Bridge o fare doppio clic sul collegamento di Fiery Bridge sul desktop.**

**PER AGGIUNGERE UN SERVER A FIERY BRIDGE**

- **1 Fare clic su Aggiungi server.**
- **2 Se il server Integrated Fiery Color Server che si desidera aggiungere appare nell'elenco delle stampanti disponibili, selezionare Integrated Fiery Color Server e fare clic su OK.**

**Se il server Integrated Fiery Color Server che si desidera aggiungere non appare nell'elenco delle stampanti disponibili, selezionare "Immettere il nome o l'indirizzo IP della stampante", immettere il nome DNS o l'indirizzo IP di Integrated Fiery Color Server, quindi fare clic su OK.**

Integrated Fiery Color Server viene individuato sulla rete ed aggiunto all'elenco dei server.

#### **PER ELIMINARE UN SERVER DA FIERY BRIDGE**

- **1 Selezionare il server Integrated Fiery Color Server dall'elenco.**
- **2 Fare clic su Elimina.**
- **3 Fare clic su OK per confermare l'eliminazione.**

# <span id="page-51-1"></span>**Configurazione delle impostazioni relative al server**

È possibile configurare le impostazioni per qualsiasi server presente nell'elenco. Al momento, l'unica impostazione disponibile è quella relativa al formato file (PDF o TIFF) per un documento acquisito. I documenti acquisiti non risiedono sul server Integrated Fiery Color Server in formato PDF o TIFF. Tuttavia, quando si trasferisce un documento acquisito da Integrated Fiery Color Server sul computer usando Fiery Bridge, il documento viene convertito in formato PDF o TIFF, in base all'impostazione configurata.

#### **PER CONFIGURARE L'IMPOSTAZIONE RELATIVA AL FORMATO FILE PER INTEGRATED FIERY COLOR SERVER**

- **1 Selezionare il server Integrated Fiery Color Server dall'elenco.**
- **2 Fare clic su Impostazioni.**
- **3 Selezionare PDF o TIFF dall'elenco Formato file.**
- **4 Fare clic su OK.**

# <span id="page-52-0"></span>**Uso di Fiery Bridge**

Quando si installa Fiery Bridge, viene visualizzata un'icona Fiery nella finestra Risorse del computer sul desktop. Quando si aggiunge un server Integrated Fiery Color Server a Fiery Bridge, viene visualizzata una cartella corrispondente sotto l'icona Fiery. La cartella relativa al server include una cartella Documenti personali, che contiene i documenti della mailbox su Integrated Fiery Color Server.

I documenti acquisiti vengono visualizzati come file normali in formato PDF o TIFF (in base all'impostazione relativa al formato file). Tuttavia, tali file non si trovano effettivamente sul computer. Per impostazione predefinita, un documento acquisito non viene trasferito sul computer finché non si accede a tale file copiandolo o aprendolo in un'applicazione sul computer.

Non è possibile salvare nuovamente un documento acquisito nella mailbox di Integrated Fiery Color Server, ma è necessario salvarlo sul computer come nuovo documento. Il documento acquisito su Integrated Fiery Color Server non viene modificato.

È possibile accedere ai documenti acquisiti dal desktop, da un'applicazione o dalla finestra principale di Fiery Bridge.

#### **PER ACCEDERE AD UN DOCUMENTO ACQUISITO DAL DESKTOP O DA UN'APPLICAZIONE**

**1 Dal desktop, aprire Risorse del computer.** 

**Dall'applicazione utilizzata, selezionare File > Apri ed accedere a Risorse del computer.**

- **2 In Risorse del computer, aprire l'icona Fiery.**
- **3 In Fiery, aprire la cartella con il nome di Fiery che contiene il documento acquisito.**
- **4 Se viene richiesto di immettere un nome utente e una password, inserirli e fare clic su Login.**

Selezionare "Salva informazioni utente" prima di fare clic su Login se si desidera memorizzare il nome utente e la password per un accesso futuro a Fiery Bridge, anche dopo aver reinizializzato il computer.

**5 Sotto la cartella con il nome di Integrated Fiery Color Server che contiene il documento acquisito, aprire Documenti personali.**

Viene visualizzato l'elenco dei documenti acquisiti.

**6 Se si accede dal desktop, fare doppio clic su un documento per aprirlo nell'applicazione predefinita o selezionare un documento e copiarlo in un'altra cartella.** 

**Se si accede da un'applicazione, selezionare il documento e fare clic su Apri.**

Il documento non viene trasferito sul computer finché non viene aperto o copiato.

**PER ACCEDERE AD UN DOCUMENTO ACQUISITO DALLA FINESTRA PRINCIPALE DI FIERY BRIDGE**

- **1 Nella finestra principale di Fiery Bridge, fare doppio clic sull'unità Integrated Fiery Color Server a cui si desidera accedere.**
- **2 Se viene richiesto di immettere un nome utente e una password, inserirli e fare clic su Login.**

Selezionare "Salva informazioni utente" prima di fare clic su Login se si desidera memorizzare il nome utente e la password per un accesso futuro a Fiery Bridge, anche dopo aver reinizializzato il computer.

La cartella Documenti personali per l'unità Integrated Fiery Color Server che contiene i documenti acquisiti viene aperta in Gestione risorse di Windows.

# <span id="page-53-0"></span>**Sincronizzazione mailbox**

Se si desidera trasferire i documenti acquisiti sul computer appena sono disponibili (ad esempio, per far fronte ad un particolare flusso di lavoro), è possibile impostare la sincronizzazione della mailbox. La sincronizzazione della mailbox consente di trasferire i documenti acquisiti sul computer in una cartella specifica (diversa dalla cartella Documenti personali per il server) non appena vengono creati. Se un documento acquisito viene eliminato dalla mailbox di Integrated Fiery Color Server, il file viene eliminato anche dalla cartella sul computer.

#### **PER CONFIGURARE LA SINCRONIZZAZIONE DELLA MAILBOX PER UN'UNITÀ FIERY**

- **1 Selezionare il server Integrated Fiery Color Server dall'elenco.**
- **2 Fare clic su Sincronizzazione mailbox.**

Viene visualizzata la finestra di dialogo Sincronizzazione mailbox.

- **3 Selezionare Sincronizzazione mailbox.**
- **4 Immettere il nome utente e la password per Integrated Fiery Color Server.**
- **5 Fare clic su Test collegamento per verificare il collegamento a Integrated Fiery Color Server.**

Fiery Bridge tenta di collegarsi a Integrated Fiery Color Server usando le informazioni fornite e visualizza lo stato del collegamento.

**6 Se è stato installato PaperPort sul computer, è possibile selezionare Aggiungi a PaperPort.** 

Selezionare questa opzione per aggiungere un collegamento alla mailbox di Integrated Fiery Color Server in PaperPort.

**7 Fare clic su OK.**

**NOTA:** Il nome del percorso della cartella in cui sono stati trasferiti i documenti acquisiti viene visualizzato nella finestra di dialogo Sincronizzazione mailbox. Non è possibile modificare il percorso di questa cartella.

# <span id="page-54-0"></span>**Accesso ad una diversa mailbox**

Dopo aver eseguito il login a Integrated Fiery Color Server, si resta collegati finché non ci si scollega dalla sessione di Windows. Per accedere ad una diversa mailbox sulla stessa unità Integrated Fiery Color Server, è necessario utilizzare un utente diverso.

#### **PER ACCEDERE AD UNA DIVERSA MAILBOX SU UN SERVER A CUI SI È GIÀ COLLEGATI**

- **1 Sul desktop, aprire Risorse del computer.**
- **2 In Risorse del computer, aprire l'icona Fiery.**
- **3 Sotto l'icona Fiery, fare clic con il pulsante destro del mouse su una cartella con il nome dell'unità Integrated Fiery Color Server a cui si desidera accedere e fare clic su Esegui login come.**
- **4 Immettere il nome utente e la password e fare clic su Login.**

# <span id="page-54-1"></span>**Accesso a WebTools**

L'accesso a WebTools è disponibile per qualsiasi unità Integrated Fiery Color Server aggiunta a Fiery Bridge.

#### **PER ACCEDERE A WEBTOOLS DA FIERY BRIDGE**

- **1 Nella finestra principale di Fiery Bridge, selezionare il server Integrated Fiery Color Server dall'elenco.**
- **2 Fare clic su WebTools.**

Il browser predefinito si avvia e si collega all'unità Integrated Fiery Color Server selezionata.

# <span id="page-55-0"></span>**HOT FOLDERS**

Hot Folders è un programma di utilità che consente di memorizzare e riutilizzare le opzioni di stampa usate più di frequente quando si stampano file PostScript e PDF su Integrated Fiery Color Server. Con Hot Folders, è possibile eseguire le seguenti operazioni:

- Creare speciali cartelle (cartelle automatiche) in grado di assegnare impostazioni e code di stampa specifiche ai lavori
- <span id="page-55-4"></span>• Stampare i lavori su Integrated Fiery Color Server trascinandoli (drag-and-drop) sulle cartelle automatiche presenti sul desktop del proprio computer
- Monitorare lo stato dei lavori inviati alle cartelle automatiche

# <span id="page-55-1"></span>**Installazione di Hot Folders**

Il programma di installazione di Hot Folders si trova sul DVD Software utente.

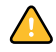

Prima di installare il programma di utilità, è necessario aver completato le procedure preliminari descritte a [pagina 10.](#page-9-1)

Per installare Hot Folders su un computer Windows, vedere ["Installazione del software utente](#page-11-2)  [su un computer Windows" a pagina 12](#page-11-2). Per installare Hot Folders su un computer Mac OS, vedere ["Installazione del software utente su un computer Mac OS" a pagina 14.](#page-13-1)

# <span id="page-55-2"></span>**Uso di Hot Folders**

Le istruzioni complete su come usare le funzioni standard di Hot Folders vengono fornite nella Guida di Hot Folders.

#### **PER ACCEDERE ALLA GUIDA DI HOT FOLDERS**

**1 Avviare Hot Folders.**

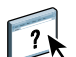

**2 Selezionare ? > Guida di EFI Hot Folders.**

# <span id="page-55-3"></span>**Funzioni aggiuntive**

La sezione seguente illustra alcune funzioni aggiuntive di Hot Folders non descritte nella Guida di Hot Folders.

# <span id="page-56-0"></span>**Preserva impostazione documento**

Quando si definiscono le impostazioni del lavoro per una nuova cartella automatica e si apre la finestra di dialogo Proprietà del lavoro, l'impostazione predefinita di molte opzioni è Preserva impostazione documento. Questa funzione consente di mantenere le proprietà del lavoro impostate durante la creazione del lavoro originale nell'applicazione.

## <span id="page-56-1"></span>**Informazioni sui filtri di Hot Folders**

I filtri di Hot Folders consentono di convertire alcuni formati file in PostScript o PDF o di eseguire il preflight dei file per la compatibilità. La conversione dei file e il preflight vengono eseguiti sul proprio computer all'interno di Hot Folders, in modo da non impegnare le risorse di Integrated Fiery Color Server. È possibile stampare i file direttamente dai filtri di Hot Folders senza avviare l'applicazione da cui sono stati creati.

# <span id="page-56-4"></span><span id="page-56-2"></span>**Uso del filtro da PDF a PS**

Il filtro da PDF a PS è standard. Tale filtro accetta i file PDF (da v1.2 a v1.7) e li converte in file PostScript.

**NOTA:** Il filtro converte qualsiasi file PDF v1.2 in file PDF v1.7, quindi in file PostScript (livello 3) prima di inviarlo a Integrated Fiery Color Server.

**NOTA:** Questo filtro non è supportato su Mac OS X.

# <span id="page-56-5"></span><span id="page-56-3"></span>**Filtri di Microsoft Office per Hot Folders**

I filtri di Microsoft Office per Hot Folders consentono di convertire alcuni formati file MS Office in PostScript. La conversione dei file viene eseguita sul proprio computer all'interno di Hot Folders, in modo da non impegnare le risorse di Integrated Fiery Color Server. È possibile stampare i file direttamente dai filtri di Hot Folders senza avviare l'applicazione da cui sono stati creati.

I filtri per Microsoft Office non hanno opzioni configurabili; tuttavia, è necessario disporre delle seguenti versioni per ciascuna applicazione e avere un driver Acrobat Distiller installato per convertire i file in formato PostScript.

- Microsoft Excel 2000 e successive
- Microsoft Publisher 2002 e successive
- Microsoft PowerPoint 2000 e successive
- Microsoft Word 2000 e successive

**NOTA:** I filtri Office 2007 non sono supportati.

## <span id="page-57-2"></span><span id="page-57-0"></span>**Specifica delle impostazioni dei filtri per una cartella automatica**

Una volta specificate le impostazioni dei filtri e le opzioni per la cartella automatica di Hot Folders, trascinarvi i formati file corretti per iniziare il processo di conversione.

<span id="page-57-1"></span>Aprire la finestra di dialogo Impostazioni filtro dalla finestra di dialogo Proprietà cartella.

#### **PER SELEZIONARE UN'IMPOSTAZIONE PER I FILTRI**

- **1 Dalla finestra Pannello di controllo Hot Folders, selezionare la cartella automatica e fare clic su Proprietà.**
- **2 Selezionare Impostazioni filtro e fare clic su Definisci.**

Viene visualizzata la finestra Impostazioni filtro, che consente di selezionare il filtro.

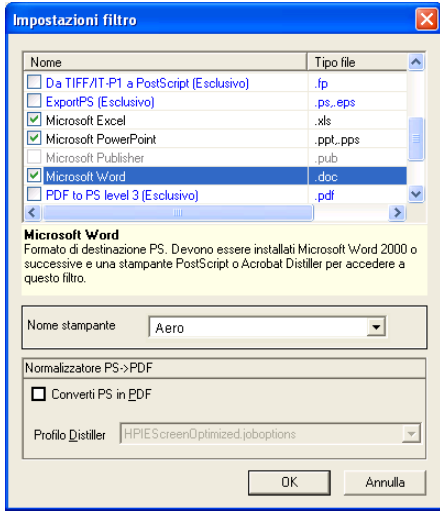

In Windows, i filtri sono contraddistinti da un colore. I filtri esclusivi sono blu, mentre i filtri non esclusivi sono neri.

Se si seleziona un filtro esclusivo, non è possibile selezionare gli altri filtri. I filtri per Microsoft Office non sono esclusivi, quindi è possibile selezionarne il numero desiderato.

- **3 Per convertire automaticamente tutti i file PostScript in PDF, selezionare Converti PS in PDF e un'opzione per il lavoro dal menu Profilo Distiller nella sezione Normalizzatore PS->PDF.**
- **4 Fare clic su OK.**

# <span id="page-58-2"></span><span id="page-58-0"></span>**WEBTOOLS**

WebTools consente di gestire Integrated Fiery Color Server in remoto tramite Internet o la rete Intranet aziendale. L'unità Integrated Fiery Color Server dispone di una propria Pagina iniziale, dove è possibile selezionare le seguenti applicazioni WebTools:

- **Pagina iniziale** fornisce le informazioni correnti relative ai lavori in fase di elaborazione e di stampa su Integrated Fiery Color Server.
- **Scaricamenti** consente agli utenti remoti di trasferire i programmi di installazione (per driver, PPD e altri software) direttamente da Integrated Fiery Color Server.
- **Documenti** consente agli utenti remoti di accedere ai lavori su Integrated Fiery Color Server da Internet o dalla rete Intranet aziendale.
- **Configura** consente all'amministratore di Integrated Fiery Color Server di visualizzare e modificare le opzioni di configurazione in remoto da un computer Windows.
- **Impostazioni scansione** consente all'amministratore di Integrated Fiery Color Server di creare i modelli di scansione.

# <span id="page-58-1"></span>**Configurazione di WebTools**

<span id="page-58-3"></span>Le applicazioni WebTools risiedono sul disco fisso di Integrated Fiery Color Server e non richiedono procedure speciali di installazione. Tuttavia, WebTools necessita di alcune operazioni iniziali di configurazione da parte dell'amministratore di Integrated Fiery Color Server.

Per permettere agli utenti della rete di accedere a WebTools ed utilizzarlo, è necessario che l'amministratore imposti determinate opzioni di configurazione della rete e della stampante. Per informazioni su queste opzioni specifiche di configurazione, vedere il manuale *Configurazione e impostazione*.

Inoltre, l'amministratore deve preparare il computer di ciascun utente in modo che possa comunicare con Integrated Fiery Color Server tramite Internet o Intranet.

**PER CONFIGURARE I COMPUTER CLIENT PER L'USO DI WEBTOOLS**

- **1 Abilitare il collegamento di rete TCP/IP.**
- **2 Accertarsi che il computer abbia un indirizzo IP valido e univoco.**
- **3 Accertarsi che sul computer sia installato un browser per Internet supportato.**

<span id="page-59-2"></span><span id="page-59-1"></span>Per ulteriori informazioni sui browser supportati, vedere la *Guida introduttiva*.

**4 Accertarsi che Java sia abilitato nel proprio browser per Internet.**

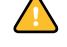

Inoltre, accertarsi di aver completato le procedure preliminari descritte in ["Preparazione](#page-9-1)  [all'installazione su computer Windows" a pagina 10](#page-9-1).

**NOTA:** Se sul computer client è in esecuzione Windows XP con Service Pack 2 (SP2), l'opzione Blocco popup è attivata per impostazione predefinita. Se tale funzione è attivata, viene visualizzato un messaggio di avviso quando si accede a WebTools e l'accesso a WebTools viene negato. Per poter accedere, eseguire una delle operazioni sottoriportate:

- Modificare le impostazioni di Blocco popup facendo clic sul messaggio di avviso e selezionando una delle opzioni che appaiono.
- Disattivare la funzione Blocco popup in Internet Explorer dal menu Strumenti o in Opzioni Internet.

Per ulteriori informazioni, vedere la Guida di Internet Explorer o la documentazione fornita con Windows.

# <span id="page-59-0"></span>**Accesso alla Pagina iniziale di WebTools**

Usare il proprio browser per Internet per accedere a WebTools. Per informazioni complete sui requisiti del browser e di sistema, vedere la *Guida introduttiva*.

#### **PER ACCEDERE ALLA PAGINA INIZIALE DI WEBTOOLS**

- **1 Avviare il browser per Internet.**
- **2 Immettere l'indirizzo IP o il nome DNS di Integrated Fiery Color Server.**

<span id="page-59-3"></span>Viene visualizzata la Pagina iniziale di Integrated Fiery Color Server.

**Se al posto della Pagina iniziale di WebTools appare quella relativa alla macchina da stampa digitale, fare clic sul collegamento a WebTools.**

**3 Fare clic sulla scheda dell'applicazione WebTools che si desidera utilizzare.**

# <span id="page-60-0"></span>**Uso di WebTools**

Le sezioni seguenti descrivono come usare WebTools.

# <span id="page-60-1"></span>**Pagina iniziale**

<span id="page-60-8"></span>Pagina iniziale consente di visualizzare i lavori in fase di elaborazione e di stampa su Integrated Fiery Color Server. Le informazioni sull'elaborazione e la stampa vengono aggiornate ogni 30 secondi.

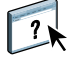

Per le istruzioni complete su come usare Pagina iniziale, vedere la Guida di Home di WebTools.

# <span id="page-60-2"></span>**Scaricamenti**

<span id="page-60-9"></span>Il WebTool Scaricamenti consente di trasferire i programmi di installazione (per i driver, i PPD e altri software Integrated Fiery Color Server) direttamente da Integrated Fiery Color Server.

 $\boxed{?}$ 

Per le istruzioni complete su come usare Scaricamenti, vedere la Guida di Downloads di WebTools.

# <span id="page-60-3"></span>**Documenti**

<span id="page-60-7"></span>Documenti consente di accedere ai lavori su Integrated Fiery Color Server da Internet o dalla rete Intranet aziendale. Consente inoltre di:

• Gestire e distribuire i lavori nella propria mailbox.

Le mailbox sono configurate nell'area Utenti e gruppi del WebTool Configura.

- Controllare e modificare i lavori.
- Inoltrare i lavori al server di stampa.

Per le istruzioni complete su come usare Documenti, vedere la Guida di Docs di WebTools.

# <span id="page-60-5"></span><span id="page-60-4"></span>**Configura**

<span id="page-60-6"></span>Configura consente all'amministratore di Integrated Fiery Color Server di visualizzare e modificare le opzioni di configurazione in remoto da un computer Windows. Per informazioni sull'uso di Configura, vedere il manuale *Configurazione e impostazione*.

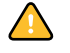

 $\boxed{?}$ 

Prima di usare Configura, accertarsi di aver completato la procedura di preparazione di Configura descritta in ["Preparazione all'installazione su computer Windows" a pagina 10](#page-9-1).

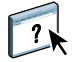

Per le istruzioni complete su come usare Configura, vedere la Guida di Configure di WebTools.

# <span id="page-61-1"></span><span id="page-61-0"></span>**Impostazioni scansione**

Impostazioni scansione consente all'amministratore di Integrated Fiery Color Server di configurare i modelli di scansione. Tali modelli di scansione sono accessibili dal pannello di controllo della macchina da stampa digitale, premendo Scansione di rete o Applicazioni Web. L'area Scansione di rete del pannello di controllo della macchina da stampa digitale consente di visualizzare i modelli di scansione predefiniti della macchina da stampa digitale e gli altri modelli configurati da Impostazioni scansione di WebTools.

#### **PER CREARE UN MODELLO DI SCANSIONE**

- **1 Nella Pagina iniziale di WebTools, selezionare la scheda Impostazioni scansione.**
- **2 Effettuare il login come amministratore.**

Solo gli utenti che dispongono dei privilegi di amministratore possono creare i modelli di scansione.

- **3 Fare clic sull'icona Nuovo.**
- **4 Nell'area Impostazioni generali, immettere un nome per il nuovo modello di scansione e, se necessario, una descrizione.**
- **5 Nell'area Destinazione scansione, selezionare le destinazioni desiderate e immettere le informazioni richieste.**

È possibile inviare una scansione ad una mailbox, ad un indirizzo e-mail, ad un server FTP o ad un'ubicazione SMB.

- **6 Nelle aree Impostazioni documento e Ottimizzazione scansione, selezionare le impostazioni desiderate dai menu per ciascuna opzione.**
- **7 Fare clic su Salva. Per ripristinare i valori predefiniti, fare clic su Ripristina.**

Il modello di scansione appena creato appare nel pannello di controllo della macchina da stampa digitale.

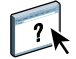

Per le istruzioni complete su come usare Impostazioni scansione, vedere la Guida di Scan Settings in WebTools.

# <span id="page-62-0"></span>**INDICE ANALITICO**

# **A**

[ADF \(alimentatore automatico di originali\) 41](#page-40-2) [Allinea cassetti 22](#page-21-3) [Autenticazione utente 22,](#page-21-4) [37](#page-36-3)

#### **C**

[capitolo, definizione per i lavori 25,](#page-24-0) [38](#page-37-0) [carta, definizioni 24](#page-23-2) [cassetti, allineamento 22](#page-21-3) [Configura 61](#page-60-5) configurazione [collegamento su Windows 42](#page-41-3) [Command WorkStation, Macintosh](#page-33-0)  Edition 34 [Command WorkStation, Windows](#page-17-2)  Edition 18 [server 61](#page-60-6) [stampanti virtuali 29](#page-28-0) [WebTools 59,](#page-58-3) [60](#page-59-1) [configurazione remota 61](#page-60-6) [convenzioni 8](#page-7-1)

# **D**

[DNS, nome 18,](#page-17-3) [34](#page-33-1) [Documenti, Webtool 61](#page-60-7) [Domain Name Server,](#page-17-4) *vedere* DNS, nome [drag-and-drop, stampa 56](#page-55-4) [duplicazione delle stampanti virtuali 29](#page-28-1)

# **E**

[eliminazione delle stampanti virtuali 29](#page-28-1)

#### **F**

filtri per formati file [selezione delle impostazioni 58](#page-57-1) [specifica 58](#page-57-2) filtro da CT/LW a PS [configurazione 57](#page-56-4) [informazioni 57](#page-56-4) filtro da DCS 2.0 a PostScript [configurazione 57](#page-56-5) [informazioni 57](#page-56-5) [FTP, stampa 30](#page-29-0)

#### **I** [icone, nella documentazione 8](#page-7-1)

**J** [Java 17,](#page-16-3) [60](#page-59-2) [Java JRE 10](#page-9-2)

# **L**

lavori [definizioni dei capitoli 25,](#page-24-0) [38](#page-37-0) [definizioni per i supporti misti 24](#page-23-2) [supporti per copertine 26,](#page-25-1) [39](#page-38-3)

# **M**

[modifica delle stampanti virtuali 29](#page-28-1)

# **P**

[Pagina iniziale, WebTool 61](#page-60-8) [programmi di utilità Fiery, configurazione del](#page-41-3)  collegamento su Windows 42

# **S**

[Scaricamenti, WebTool 61](#page-60-9) [server, configurazione 61](#page-60-6) soluzione dei problemi [Command WorkStation, Macintosh](#page-39-3)  Edition 40 [Command WorkStation, Windows](#page-30-2)  Edition 31 stampa LPR [su Mac OS 30](#page-29-1) [su Windows 30](#page-29-2) [stampa, opzioni di stampa usate più di](#page-55-4)  frequente 56 stampanti virtuali [configurazione 29](#page-28-0) [duplicazione 29](#page-28-1) [FTP, stampa 30](#page-29-0) [informazioni generali 28](#page-27-2) [Mac OS 30](#page-29-1) [modifica 29](#page-28-1) [stampa 29](#page-28-2) [stampa LPR 30](#page-29-2)

[Sun Java JRE 10](#page-9-2) [Supporti misti 24](#page-23-2) [supporti per copertine 26,](#page-25-1) [39](#page-38-3) [supporti, definizioni 24](#page-23-2)

# **T**

[TCP/IP 18,](#page-17-3) [34](#page-33-1) [terminologia 8](#page-7-1) [trasferimento del software 61](#page-60-9)

# **U**

[Utenti e gruppi 22,](#page-21-4) [37](#page-36-3)

# **W**

WebTools [Configura 61](#page-60-5) [Documenti 61](#page-60-7) [Impostazioni scansione 62](#page-61-1) [Pagina iniziale 13,](#page-12-1) [14,](#page-13-2) [60,](#page-59-3) [61](#page-60-8) [Scaricamenti 61](#page-60-9)